# Imprimante

# P-56RUE, P-58RUE

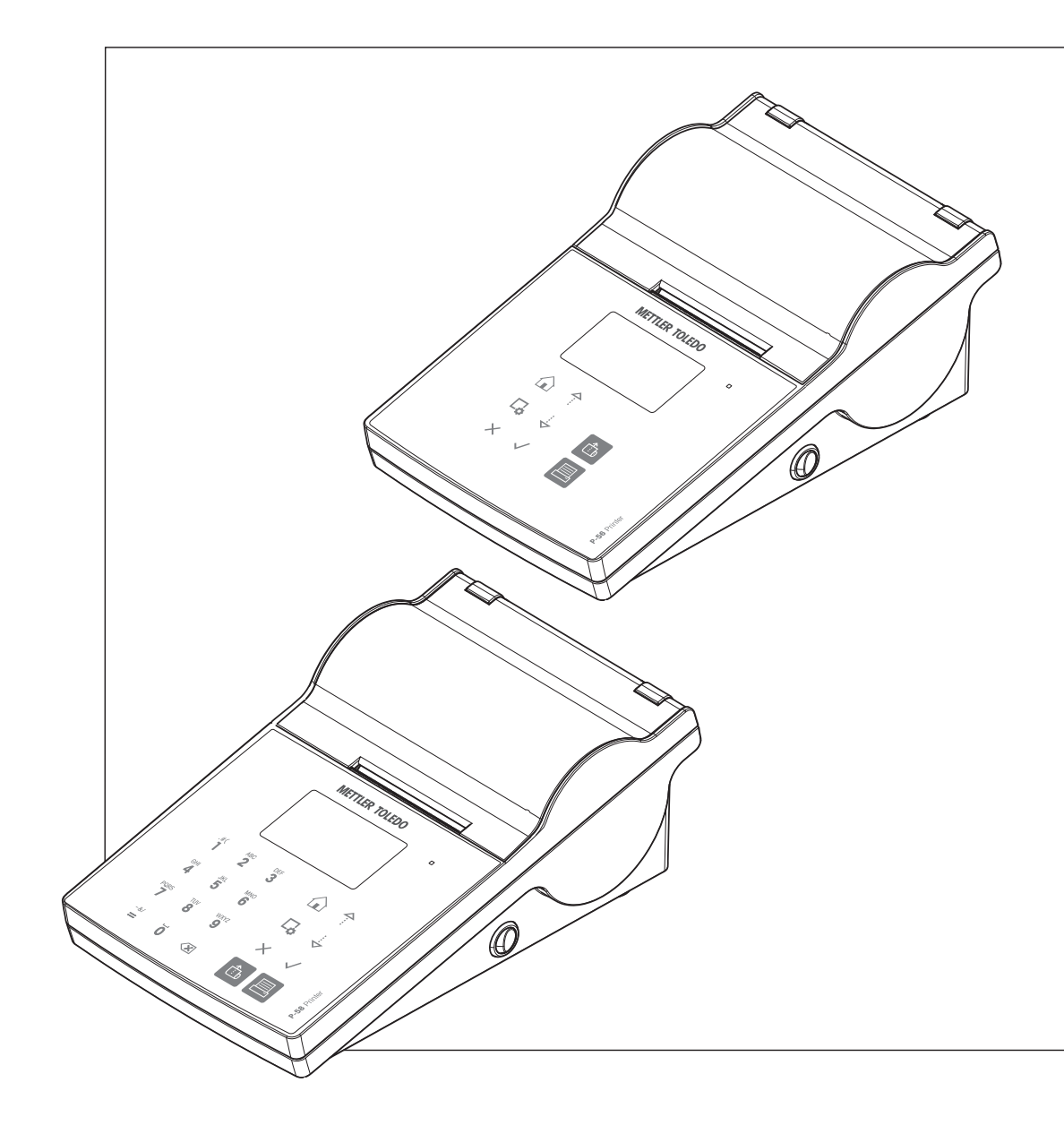

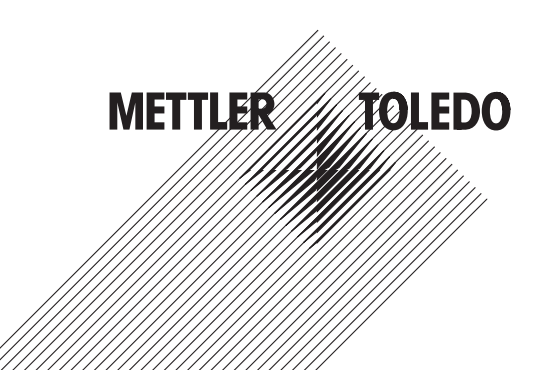

# Table des matières

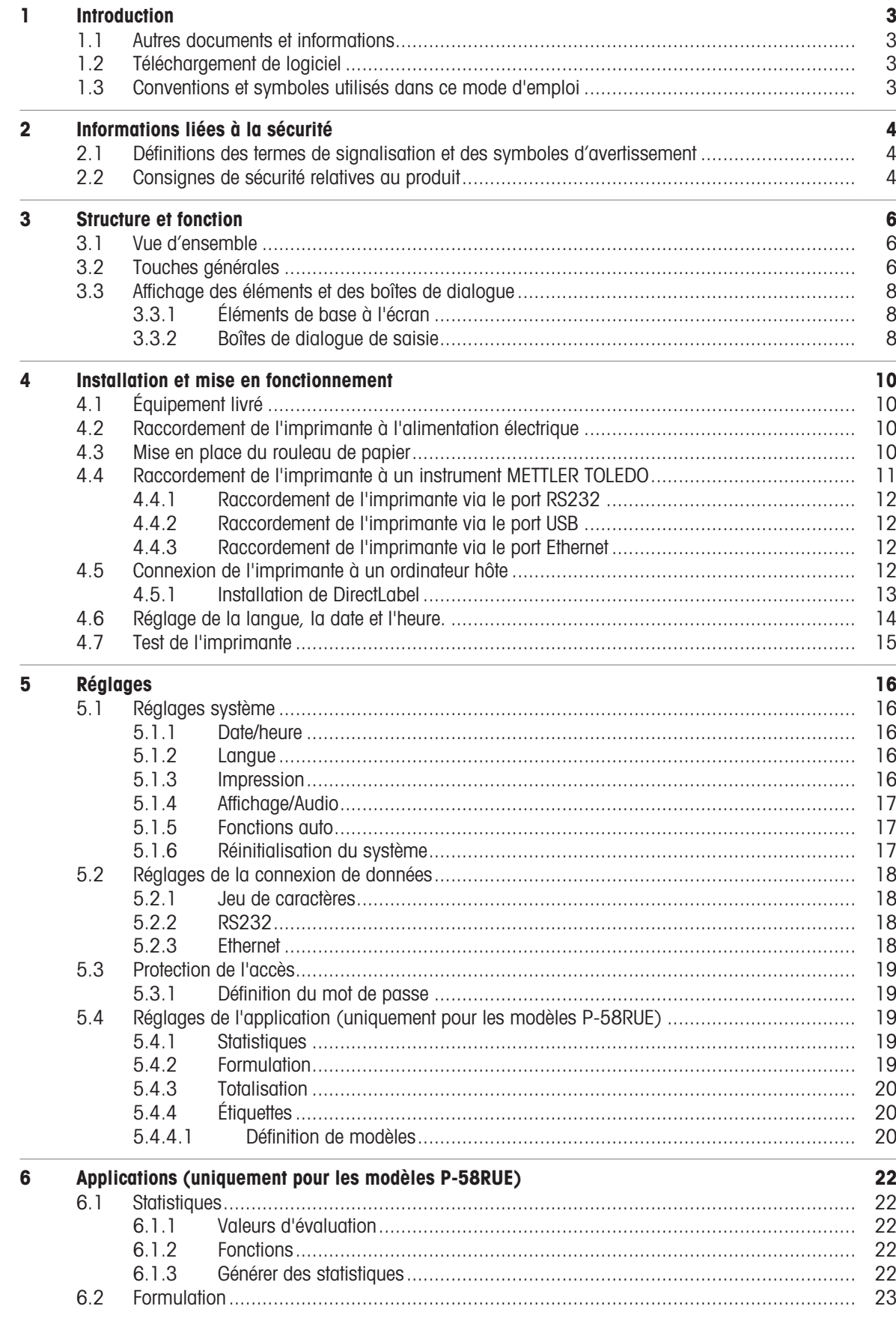

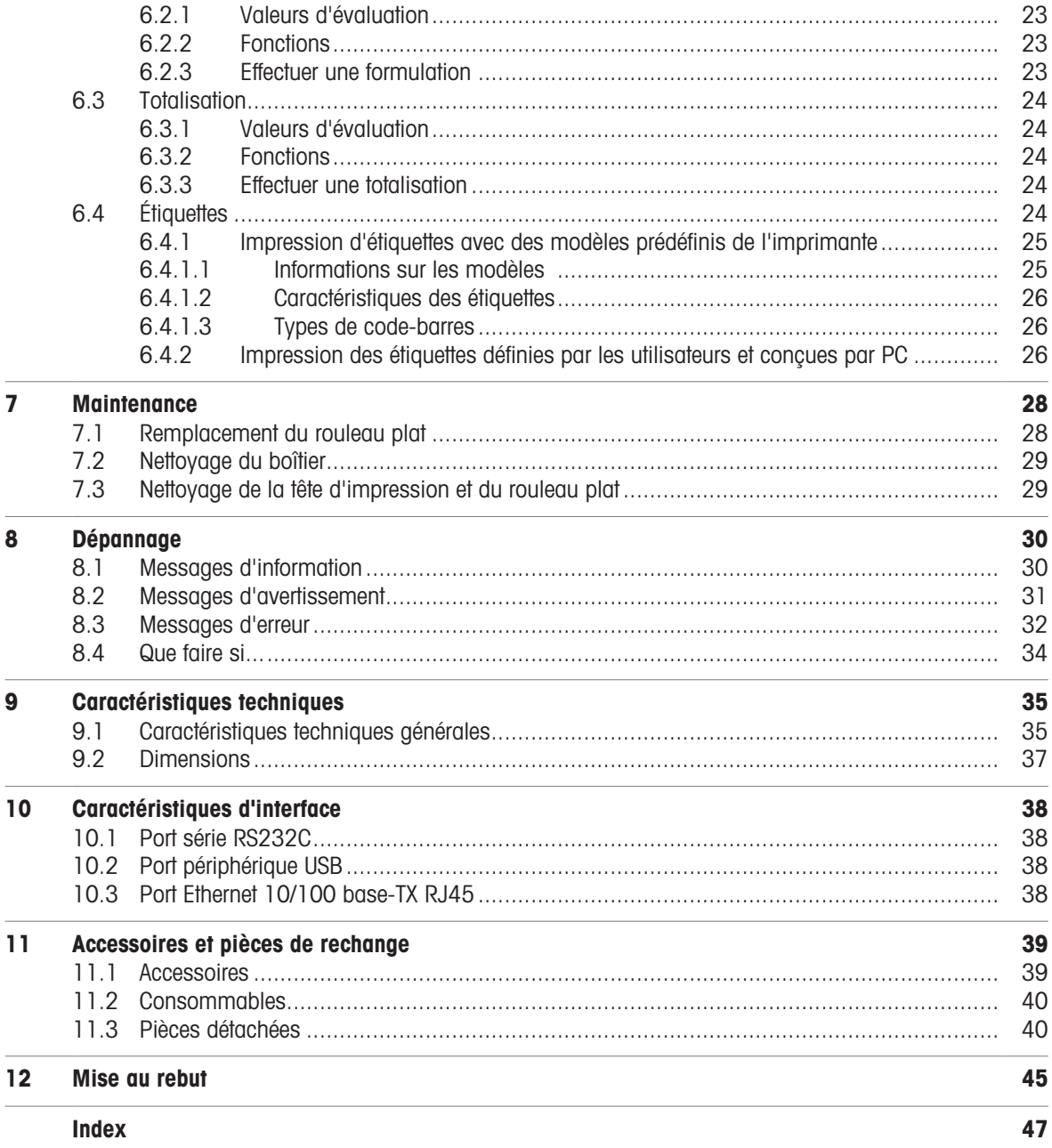

# <span id="page-4-0"></span>1 Introduction

Merci d'avoir choisi un accessoire METTLER TOLEDO. Cet accessoire allie haut niveau de performance et simplicité d'utilisation.

Les appareils P-56RUE et P-58RUE sont des imprimantes thermiques directes simples d'utilisation conçues pour les instruments METTLER TOLEDO. Ces imprimantes exceptionnelles garantissent une traçabilité à long terme.

#### Utilisation prévue

Les imprimantes thermiques P-56RUE et P-58RUE sont conçues pour imprimer des données sur du papier et des étiquettes thermiques.

#### <span id="page-4-5"></span>Version de logiciel

Ce mode d'emploi se base sur le progiciel (logiciel) installé à l'origine dans sa version V1.10.

#### Fonctions des touches

<span id="page-4-4"></span>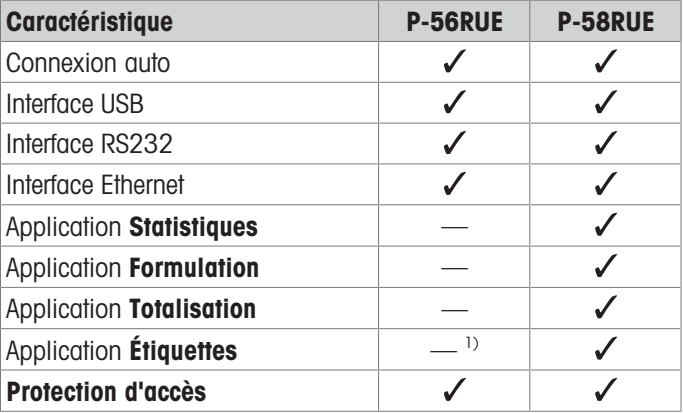

<span id="page-4-1"></span><sup>1)</sup> Il est possible d'imprimer des étiquettes uniquement à partir du dispositif hôte (un PC par exemple).

# 1.1 Autres documents et informations

Recherche de documents :

#### [www.mt.com/library](http://www.mt.com/library)

Pour toute autre question, veuillez contacter votre METTLER TOLEDO revendeur ou représentant de service agréé.

#### [www.mt.com/contact](http://www.mt.com/contact)

#### Pour plus d'informations

<span id="page-4-2"></span>[www.mt.com/lab-printers](http://www.mt.com/lab-printers)

# 1.2 Téléchargement de logiciel

Si nécessaire, téléchargez le logiciel suivant sur le site Web METTLER TOLEDO :

- Configurateur Ethernet
- Créateur d'étiquettes

<span id="page-4-3"></span>[www.mt.com/printer-software](http://www.mt.com/printer-software)

### 1.3 Conventions et symboles utilisés dans ce mode d'emploi

Ces symboles font référence à une instruction :

- conditions préalables
- 1 étapes
- 2 ...
- $\rightarrow$  résultats

# <span id="page-5-0"></span>2 Informations liées à la sécurité

Deux documents, intitulés « Manuel d'utilisation » et « Manuel de référence » sont proposés avec cet accessoire.

- Le manuel d'utilisation est imprimé et fourni avec l'accessoire.
- Le Manuel de référence électronique contient les informations requises pour configurer l'accessoire, le mettre en service et l'entretenir.
- Conservez les deux documents pour pouvoir les consulter ultérieurement.
- Si vous prêtez l'appareil à une autre personne, fournissez-lui ces deux documents.
- Le manuel de référence de l'instrument principal rassemble des informations complémentaires sur l'interface entre l'accessoire et l'instrument principal.

Veillez à utiliser l'accessoire en respectant strictement le manuel d'utilisation et le manuel de référence de l'accessoire, ainsi que le manuel de référence de l'instrument principal. Si vous n'utilisez pas l'accessoire conformément à ces documents, ou si l'accessoire est modifié, la sécurité de l'instrument principal et de l'accessoire peut être compromise et Mettler-Toledo GmbH décline toute responsabilité.

# 2.1 Définitions des termes de signalisation et des symboles d'avertissement

<span id="page-5-1"></span>Les consignes de sécurité contiennent des informations importantes sur la sécurité. Si vous n'en tenez pas compte, vous risquez de vous blesser, d'endommager l'instrument, d'engendrer des dysfonctionnements et des résultats erronés. Les consignes de sécurité peuvent être identifiées grâce aux termes de signalisation et aux symboles d'avertissement suivants :

#### <span id="page-5-4"></span>Termes de signalisation

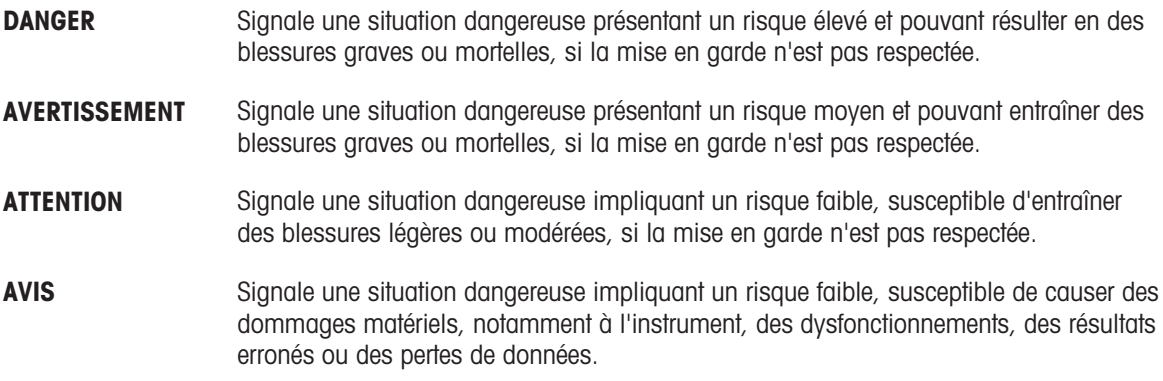

#### Symboles d'avertissement

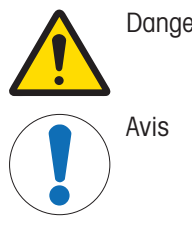

Danger d'ordre général surface brûlante

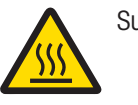

# 2.2 Consignes de sécurité relatives au produit

<span id="page-5-3"></span><span id="page-5-2"></span>Votre instrument repose sur une technologie de pointe et répond à toutes les règles de sécurité admises ; cependant, vous n'êtes pas à l'abri de certains dangers extérieurs. N'ouvrez pas le boîtier de l'instrument : il ne contient aucune pièce dont la maintenance, la réparation ou le remplacement peut être effectué(e) par l'utilisateur. Si vous rencontrez des problèmes avec l'instrument, contactez votre revendeur ou représentant de service METTLER TOLEDO agréé.

#### Consignes de sécurité

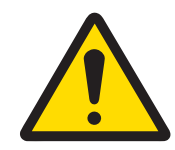

# A AVERTISSEMENT

Mort ou blessures graves à la suite d'une décharge électrique

Tout contact avec les pièces sous tension peut entraîner des blessures graves ou la mort.

- 1 Utilisez uniquement le câble d'alimentation secteur et l'adaptateur CA/CC METTLER TOLEDO conçus pour votre instrument.
- 2 Branchez le câble d'alimentation à une prise électrique mise à la terre.
- 3 Tenez les câbles et les prises électriques à l'écart des liquides et de l'humidité.
- 4 Vérifiez que les câbles et la prise d'alimentation ne sont pas endommagés et remplacezles en cas de dommage.

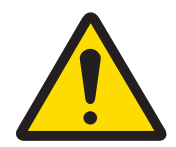

### $\bigwedge$  avertissement

Blessures ou dommages du(e)s à une mauvaise manipulation de la batterie (à l'intérieur de l'imprimante)

- 1 Ne pas exposer la batterie ou l'imprimante à des conditions environnementales dépassant celles décrites dans la section Caractéristiques techniques du présent document.
- 2 Remplacez la batterie par une batterie du même type.
- 3 Éliminez la batterie ou l'imprimante conformément aux règles locales. Ne surtout pas l'endommager ni la jeter au feu.

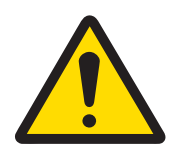

# $\bigwedge$  AVERTISSEMENT

#### Mort ou blessures graves à la suite d'une décharge électrique

- 1 Avant de procéder à une intervention de maintenance, débranchez l'imprimante de l'alimentation électrique.
- 2 Assurez-vous qu'aucun liquide ne pénètre dans l'imprimante ou l'adaptateur CA/CC.

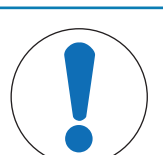

# AVIS

#### Perte de données

L'impression en continu peut entraîner une surchauffe de la tête d'impression. Le processus d'impression s'arrête jusqu'à ce que la tête d'impression ait refroidi. L'imprimante ne doit pas être éteinte pendant la phase de refroidissement, car cela entraînerait la perte des données sur le tampon.

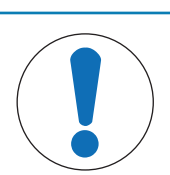

### AVIS

Détérioration ou dysfonctionnement de l'instrument découlant de l'utilisation de pièces inadaptées

Veillez à n'utiliser que des pièces de METTLER TOLEDO destinées à être utilisées avec votre instrument.

# <span id="page-7-0"></span>3 Structure et fonction

# 3.1 Vue d'ensemble

<span id="page-7-1"></span>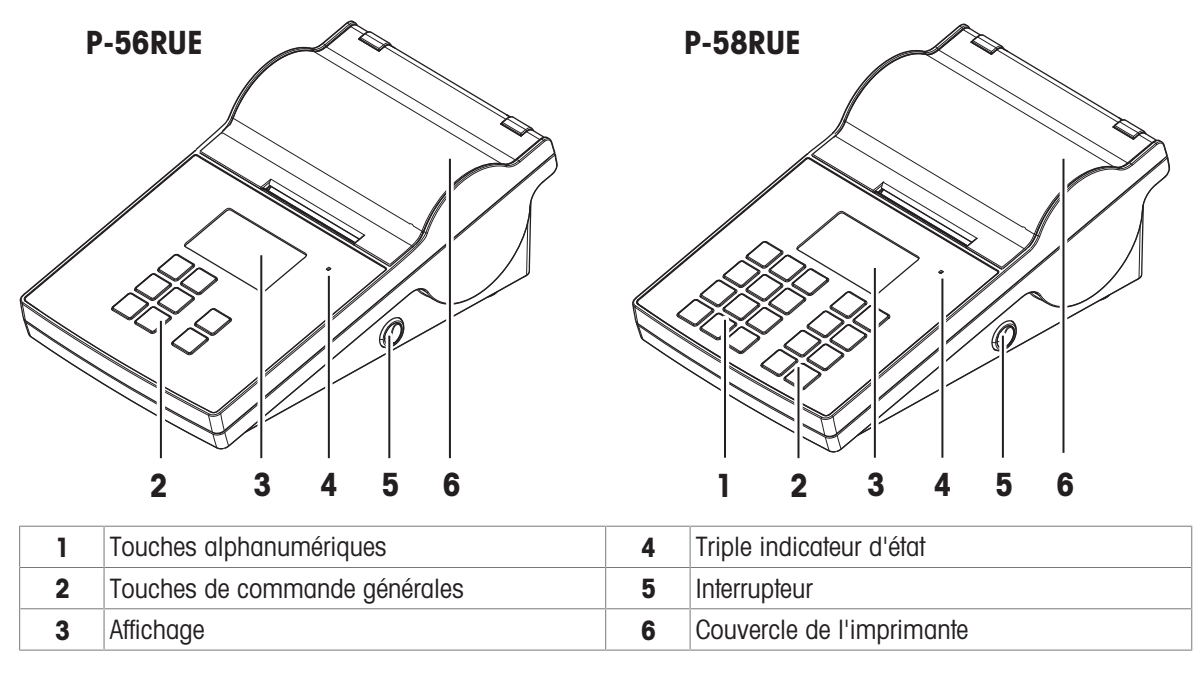

<span id="page-7-8"></span><span id="page-7-7"></span>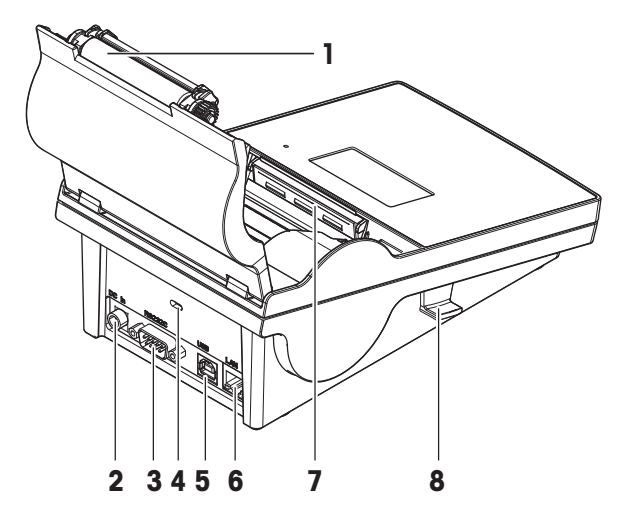

<span id="page-7-6"></span>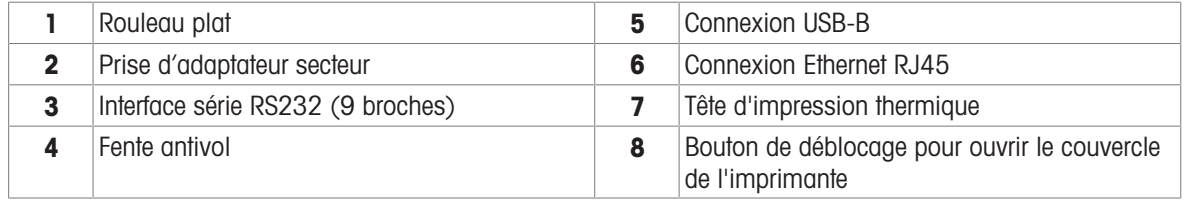

# <span id="page-7-2"></span>3.2 Touches générales

<span id="page-7-4"></span>P-56RUE P-58RUE

<span id="page-7-5"></span><span id="page-7-3"></span>

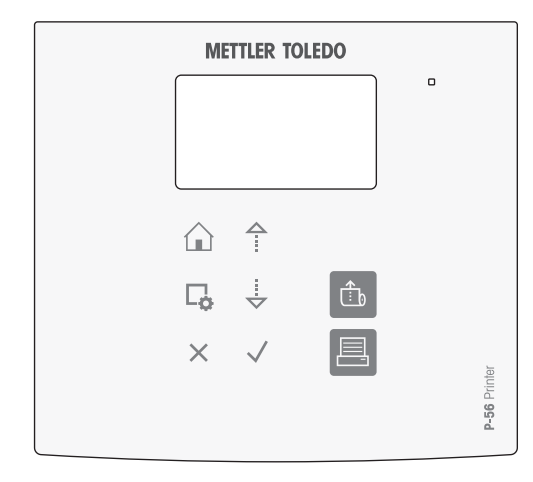

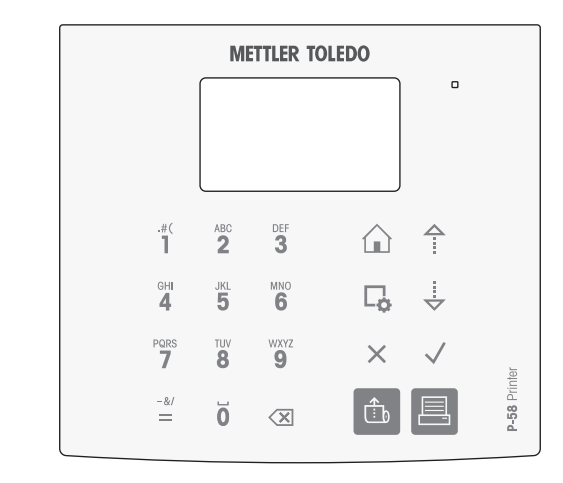

### Touches de commande générales

<span id="page-8-4"></span><span id="page-8-3"></span><span id="page-8-0"></span>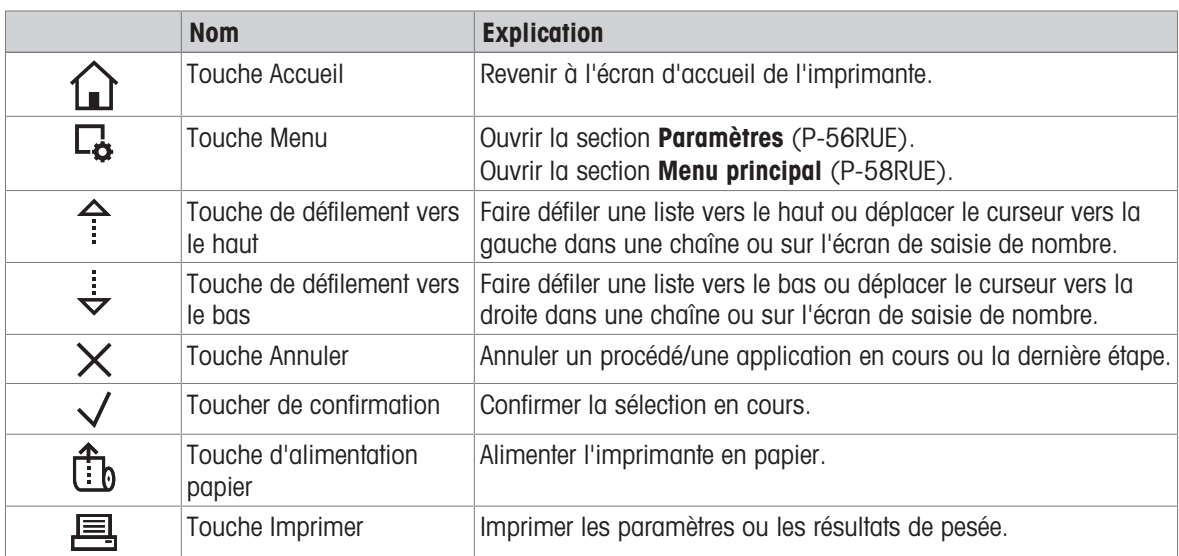

### <span id="page-8-8"></span><span id="page-8-7"></span><span id="page-8-5"></span><span id="page-8-2"></span><span id="page-8-1"></span>Touches alphanumériques (P-58RUE)

<span id="page-8-6"></span>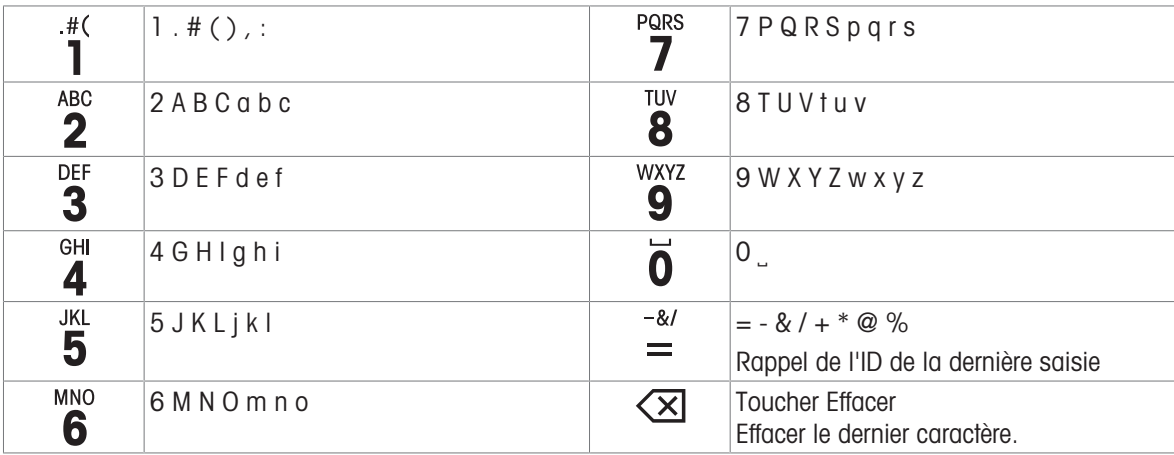

# <span id="page-9-0"></span>3.3 Affichage des éléments et des boîtes de dialogue

### <span id="page-9-1"></span>3.3.1 Éléments de base à l'écran

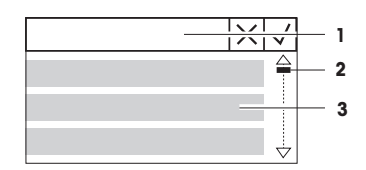

1 Titre du menu ou sélection

2 Pour faire défiler l'écran, utilisez les touches de défilement vers le haut et

le bas  $\hat{ }$  et  $\hat{ }$ .

3 Zone des réglages

# 3.3.2 Boîtes de dialogue de saisie

#### <span id="page-9-2"></span>**Curseur**

- Pour augmenter ou réduire la valeur du champ actuel, appuyez sur les touches de défilement vers le haut ou le bas  $($   $\uparrow$  ou  $\downarrow$ ). Pour aller plus vite, appuyez sur la touche et maintenez-la enfoncée.
- Appuyez sur la touche de confirmation  $\sqrt{\ }$  pour confirmer.
- Pour annuler et revenir au dernier écran actif, appuyez sur la touche Annuler  $X$ .

#### Chiffres (P-56RUE)

- <span id="page-9-3"></span>Pour augmenter ou réduire la valeur du champ actuel, appuyez sur les touches de défilement vers le haut ou le bas  $($ <sup>4</sup> ou  $\frac{1}{2}$ ). Pour aller plus vite, appuyez sur la touche et maintenez-la enfoncée.
- Pour passer au champ suivant lorsqu'il ne s'agit pas du dernier champ, appuyez sur la touche  $\sqrt{ }$ . Si le champ actuellement sélectionné est le dernier champ, l'entrée valide actuelle est acceptée.
- Pour annuler et revenir au dernier écran actif, appuyez sur la touche Annuler  $X$ .

#### Chiffres (P-58RUE)

- Pour effacer le dernier caractère, appuyez brièvement sur la touche Effa $cer \times \times$ .
- Pour effacer toutes les entrées, appuyez sur la touche Effacer  $\left\langle \mathrm{x} \right\rangle$  et maintenez-la enfoncée.
- Pour déplacer le curseur clignotant, appuyez sur les touches de défilement vers le haut ou le bas  $($  ou  $\frac{1}{x})$ .
- Appuyez sur les touches numériques pour saisir une valeur.
- Appuyez sur la touche de confirmation  $\sqrt{ }$ .
- Pour annuler et revenir au dernier écran actif, appuyez sur la touche Annuler  $X$ .

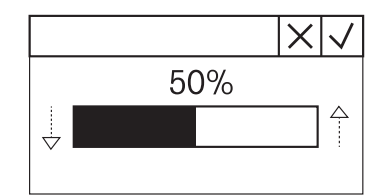

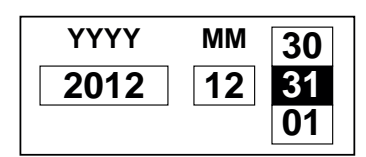

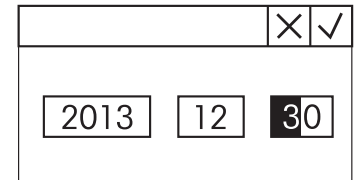

#### Chaînes alphanumériques (P-58RUE)

- <span id="page-10-0"></span>Pour effacer un seul caractère, appuyez brièvement sur la touche Effacer  $\overline{\mathbb{Z}}$ .
- Pour effacer une chaîne de caractères complète, appuyez sur la touche Effacer  $\left\langle \times \right\rangle$  et maintenez-la enfoncée.
- Pour déplacer le curseur clignotant, appuyez sur les touches de défilement vers le haut ou le bas  $($ <sup>4</sup> ou  $\frac{1}{2}$ ).
- Appuyez à plusieurs reprises sur une touche numérique pour sélectionner le caractère requis.

#### Remarque

La saisie ne doit pas dépasser 20 caractères.

- Pour confirmer une entrée, appuyez sur la touche de confirmation  $\sqrt{ }$ .
- Pour annuler et revenir au dernier écran actif, appuyez sur la touche Annuler  $X$ .

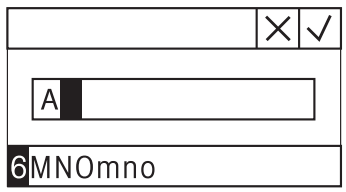

# <span id="page-11-0"></span>4 Installation et mise en fonctionnement

# 4.1 Équipement livré

<span id="page-11-1"></span>Contenu de la livraison :

- Imprimante thermique P-56RUE ou P-58RUE
- Adaptateur secteur
- Câble secteur spécifique au pays
- Câble USB
- Câble RS-232
- Kit de rouleaux de papier
- Guide de l'utilisateur
- <span id="page-11-2"></span>Déclaration de conformité

# 4.2 Raccordement de l'imprimante à l'alimentation électrique

- 1 Branchez l'adaptateur secteur à la prise située à l'arrière de l'imprimante et verrouillez-le à l'aide du boulon.
- 2 Branchez le câble d'alimentation sur l'adaptateur secteur et sur la prise d'alimentation.
- <span id="page-11-4"></span>3 Allumez l'imprimante.

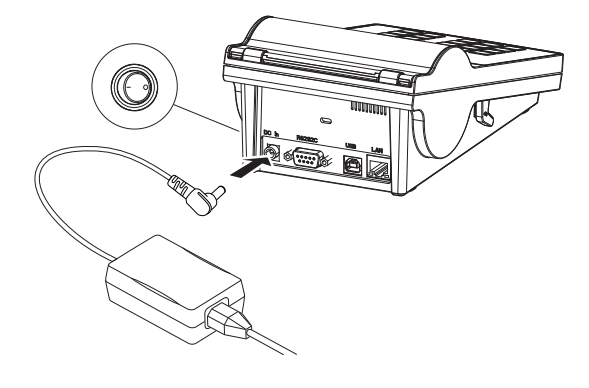

# <span id="page-11-3"></span>4.3 Mise en place du rouleau de papier

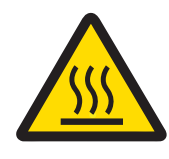

# **ATTENTION**

#### Risque de brûlures

La tête d'impression thermique chauffe pendant le processus d'impression. Attendez que la tête d'impression ait refroidi avant d'ouvrir le couvercle de l'imprimante.

#### Remarque

Pour les rouleaux de papier de rechange, voir [\[Accessoires et pièces de rechange](#page-40-0)  $\triangleright$  [page 39\]](#page-40-0) dans le manuel de référence.

- <span id="page-12-1"></span>1 Allumez l'imprimante.
- 2 Appuyez sur le bouton de déblocage.
	- **Execuvercle de l'imprimante s'ouvre.**
- 3 Insérez le rouleau de papier dans le châssis de l'imprimante.

Remarque : Le rouleau de papier doit se dérouler dans le bon sens (voir image).

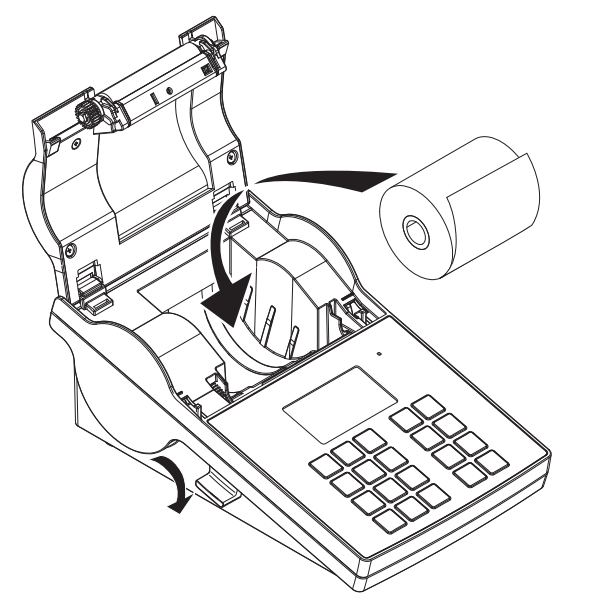

- 4 Veillez à ce que le papier soit bien au centre des guides prévus.
- 5 Refermez le couvercle de l'imprimante. Appuyez fermement dessus jusqu'à ce qu'il s'enclenche.
- 6 Appuyez sur la touche d'alimentation papier  $\mathbf{f}_b$  pour vérifier l'alimentation papier.

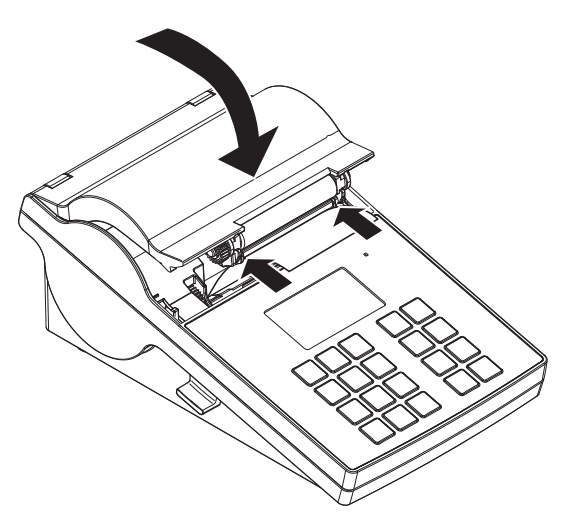

#### Voir aussi à ce sujet

<span id="page-12-0"></span> $\mathscr P$  [Accessoires et pièces de rechange](#page-40-0)  $\blacktriangleright$  [page 39](#page-40-0)

# 4.4 Raccordement de l'imprimante à un instrument METTLER TOLEDO

#### Remarque

L'imprimante détecte automatiquement les réglages de l'instrument connecté si ce dernier prend en charge cette fonction.

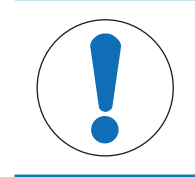

#### AVIS

METTLER TOLEDO recommande de raccorder l'imprimante à un seul instrument à la fois. Si plusieurs instruments sont connectés, METTLER TOLEDO ne peut pas garantir le bon fonctionnement de l'imprimante.

### 4.4.1 Raccordement de l'imprimante via le port RS232

#### <span id="page-13-0"></span>**Til Remarque**

<span id="page-13-7"></span>La fonction **Connex. données** est désactivée par défaut. Elle peut être activée si l'imprimante est raccordée avec la connexion RS232 et si les paramètres de connexion (Baudrate, Bits / Parity et Handshake) de l'imprimante des données diffèrent des paramètres de la balance. Pour en savoir plus sur l'activation de la fonction Connex. donnéesvoir [\[RS232](#page-19-2) > [page 18\]](#page-19-2)..

- <span id="page-13-6"></span>1 Raccordez l'imprimante à l'alimentation secteur.
- 2 Utilisez le câble RS232 pour connecter l'imprimante à l'instrument METTLER TOLEDO METTLER TOLEDO. **El Remarque**

Les paramètres de connexion RS232 de l'imprimante et de l'instrument doivent être identiques.

3 Allumez l'imprimante.

#### Réglages par défaut de l'imprimante

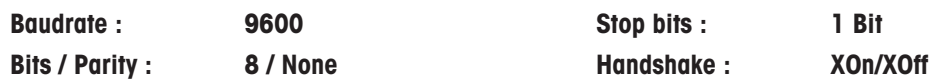

#### 4.4.2 Raccordement de l'imprimante via le port USB

- <span id="page-13-4"></span><span id="page-13-1"></span>1 Raccordez l'imprimante à l'alimentation.
- 2 Utilisez le câble USB pour connecter l'imprimante à l'instrument METTLER TOLEDO.
- 3 Allumez l'imprimante.

#### **Til Remarque**

Le système identifie automatiquement l'imprimante USB. Les périphériques connectés peuvent être gérés dans les paramètres de connexion de l'instrument METTLER TOLEDO connecté.

#### 4.4.3 Raccordement de l'imprimante via le port Ethernet

- <span id="page-13-8"></span><span id="page-13-2"></span>1 Raccordez l'imprimante à l'alimentation.
- 2 Utilisez un câble Ethernet pour connecter l'imprimante directement à l'instrument METTLER TOLEDO ou indirectement via le réseau Ethernet de l'entreprise.

#### **Til Remarque**

Pour installer et configurer l'interface Ethernet, vous devez posséder un minimum de connaissances sur les réseaux basés sur TCP/IP, ainsi que sur la technologie réseau en général. Si nécessaire, contactez l'administrateur réseau de votre département ou votre service technique informatique.

### 4.5 Connexion de l'imprimante à un ordinateur hôte

#### <span id="page-13-3"></span>Remarque

<span id="page-13-5"></span>Le pilote de l'imprimante doit être installé avant de connecter l'imprimante à un PC.

#### Installation du pilote USB

- <span id="page-13-9"></span>1 Accédez au site web<http://www.ftdichip.com/Drivers/VCP.htm>
- 2 Cliquez sur le pilote d'imprimante Windows (version .zip) ou comme "setup executable" (version .exe).
- 3 Cliquez sur Enregistrer pour l'enregistrer sur l'emplacement de stockage spécifié.
- 4 Si nécessaire, décompressez le fichier.
- 5 Cliquez avec le bouton droit sur le fichier \*.exe et sélectionnez Exécuter en tant qu'administrateur dans le menu.
- 6 Suivez les instructions.
	- $\Rightarrow$  Installation réussie : le pilote est installé.
- 7 Éteignez l'imprimante.
- 8 Connectez l'imprimante au PC sur le port USB.

9 Allumez l'imprimante.

#### 4.5.1 Installation de DirectLabel

<span id="page-14-0"></span>Le logiciel DirectLabel permet de concevoir des étiquettes personnalisées sur un PC. Vous pouvez télécharger le logiciel sur le site Web de MT :

[www.mt.com/printer-software](http://www.mt.com/printer-software)

- <span id="page-14-1"></span>1 Téléchargez le logiciel DirectLabel.
- 2 Enregistrez le fichier \*.exe sur le disque local.
- 3 Cliquez avec le bouton droit sur le fichier \*.exe et sélectionnez Run as Administrator (Exécuter en tant qu'administrateur).
- 4 Suivez la notice d'installation.
- 5 Cliquez sur Install pour installer les composants Visual C++.

6 Suivez les instructions de l'assistant d'installation.

7 Cliquez sur **Next** pour continuer.

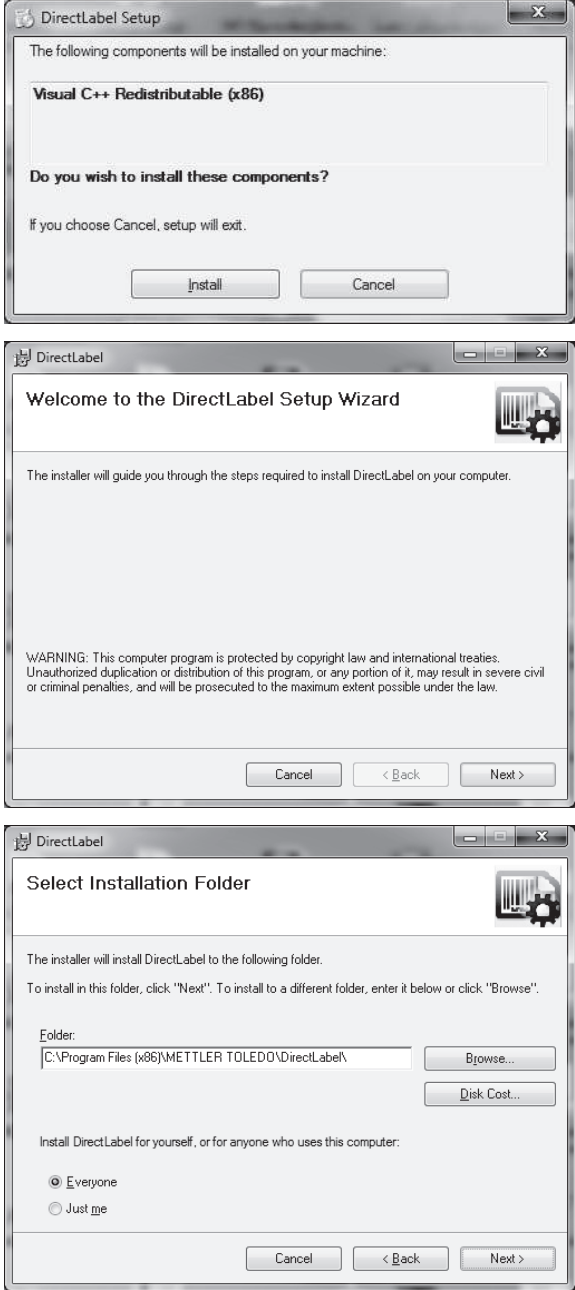

- 8 Sélectionnez le dossier d'installation du programme.
- 9 Cliquez sur **Next** pour continuer.

10 Cliquez sur **Next** pour lancer l'installation.

L'installation de DirectLabel s'est effectuée correctement.

11 Cliquez sur **Close** (Fermer) pour sortir.

#### Le logiciel DirectLabel est installé sur l'ordinateur hôte et prêt à utiliser.

12 Double-cliquez sur l'icône DirectLabel.

#### Remarque

Si une notification de sécurité Windows apparaît au démarrage du logiciel, cela signifie que le pare-feu de Windows a bloqué le logiciel. Modifiez les règles du pare-feu pour débloquer le logiciel.

<sup>例</sup> DirectLabel

DirectLabel

Direct

Ple. 顺

Installing DirectLabel

H DirectLabel

Click "Close" to exit

Installation Complete

DirectLabel has been successfully installed.

**Confirm Installation** 

Click "Next" to start the installation.

The installer is ready to install DirectLabel on your computer

# 4.6 Réglage de la langue, la date et l'heure.

<span id="page-15-0"></span>Lors de la première utilisation de votre imprimante, il est recommandé de définir la langue de l'imprimante, la date du jour et l'heure actuelle.

- <span id="page-15-1"></span>1 Allumez l'imprimante.
	- → Le message Régler d'abord la langue et la date / heure ! s'affiche.
- 2 Utilisez les touches de défilement  $\frac{1}{2}$  et  $\frac{4}{3}$  pour sélectionner une langue dans la liste.
	- $\Rightarrow$  Appuyez sur la touche de confirmation  $\sqrt{ }$ .
- 3 Choisissez le format de la date.
- 4 Définissez la date.
- 5 Choisissez le format de l'heure.

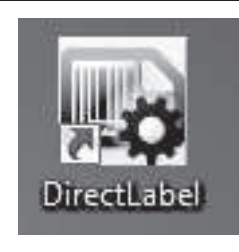

Please use Windows Update to check for any critical updates to the .NET Framework

Cancel

 $\sqrt{\frac{B}{2}}$ ack

Cancel <Back Close

 $\sim$   $\sim$ 

 $Next$ 

L,

W.B

- 6 Définissez l'heure.
- **→** Vous avez défini la langue, la date et l'heure.

#### **Til Remarque**

- Ces réglages sont conservés même si vous déconnectez votre imprimante de l'alimentation.
- La date et l'heure seront modifiées à partir d'un instrument branché si celui-ci prend en charge la fonction correspondante.
- Si l'instrument branché prend en charge la date et l'heure, les éléments de menu ne sont pas disponibles.

# 4.7 Test de l'imprimante

<span id="page-16-0"></span>L'imprimante est dotée d'une fonction d'autotest. Il est recommandé d'utiliser régulièrement la fonction d'autotest pour s'assurer que l'imprimante est pleinement opérationnelle.

#### <span id="page-16-1"></span>Impression des réglages

Pour imprimer les réglages actuels, les réglages d'application (uniquement pour les modèles P-58RUE) et la version du progiciel de l'imprimante :

- Allumez l'imprimante tout en appuyant sur la touche Imprimer  $\mathbf{B}_t$  et en la maintenant enfoncée.

#### Impression du tableau des caractères

Pour imprimer le tableau des caractères avec tous les jeux de caractères et polices :

 $-$  Allumez l'imprimante tout en appuyant sur la touche d'alimentation papier  $\mathbf{f}_b$  et en la maintenant enfoncée.

#### Impression en continu du tableau des caractères

Pour imprimer le tableau des caractères avec tous les jeux de caractères et polices :

- Allumez l'imprimante tout en appuyant sur la touche d'alimentation papier 命 et la touche Imprimer 具 et en les maintenant enfoncées.

#### Remarque

Le tableau de caractères sera automatiquement imprimé jusqu'à ce que l'imprimante soit éteinte.

# <span id="page-17-0"></span>5 Réglages

<span id="page-17-12"></span>Lorsque vous appuyez sur la touche Menu  $\Box$ , l'imprimante P-56RUE ouvre directement la section Paramètres. L'imprimante P-58RUE ouvre la section Menu principal, qui contient les sous-sections Paramètres et Applica-tions. Pour en savoir plus sur la section Applications, consultez le chapitre [\[Applications \(uniquement pour](#page-23-0) [les modèles P-58RUE\)](#page-23-0) ▶ [page 22\].](#page-23-0)

#### Navigation pour les modèles P-56RUE :  $\Box_{\mathcal{Q}}$  Paramètres Navigation pour les modèles P-58RUE :  $\Box$  Menu principal > Paramètres

La section **Paramètres** comporte les sous-sections suivantes :

- <span id="page-17-14"></span>Système  $\bullet$  .
- <span id="page-17-6"></span>Connex. données
- <span id="page-17-11"></span>Protection d'accès  $\bullet$  .
- <span id="page-17-5"></span><span id="page-17-1"></span>• **Application** (uniquement pour les modèles P-58RUE)

### 5.1 Réglages système

<span id="page-17-13"></span>Navigation pour les modèles P-56RUE :  $\Box$  Paramètres > Système Navigation pour les modèles P-58RUE :  $\Box$  Menu principal > Paramètres > Système

#### 5.1.1 Date/heure

<span id="page-17-8"></span><span id="page-17-7"></span><span id="page-17-2"></span>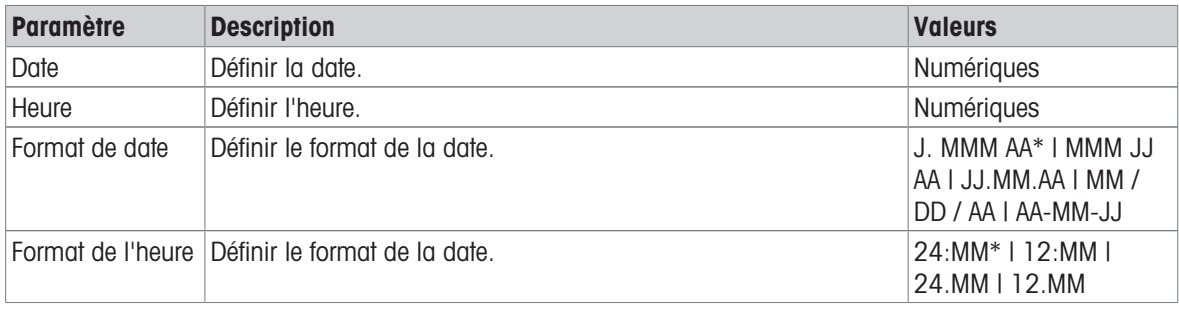

<span id="page-17-3"></span>\* Réglage d'usine

#### 5.1.2 Langue

La langue d'affichage de l'imprimante peut être définie dans cette section. Les langues suivantes sont disponibles :

<span id="page-17-10"></span>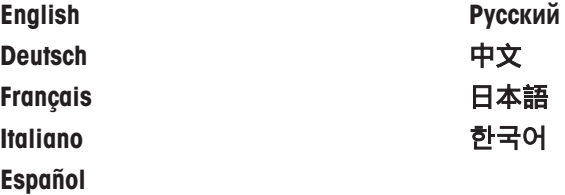

#### 5.1.3 Impression

<span id="page-17-9"></span><span id="page-17-4"></span>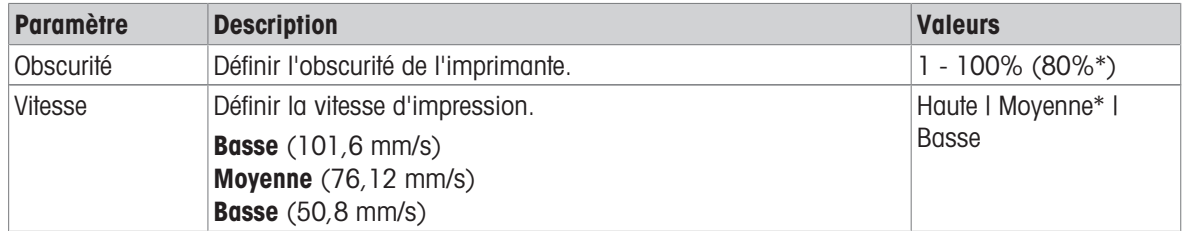

\* Réglage d'usine

#### **Contenu**

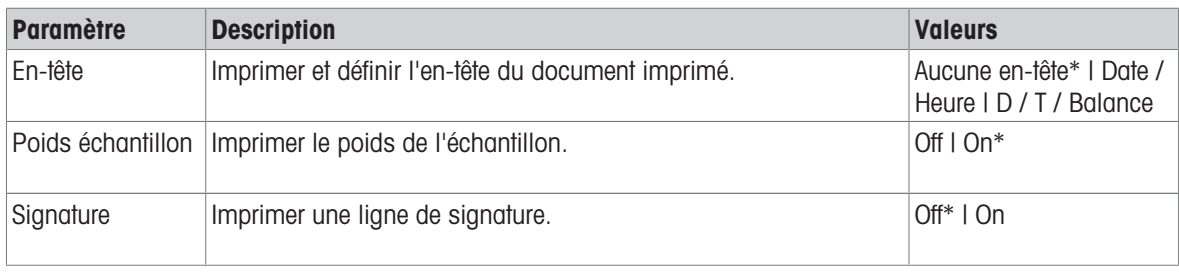

<span id="page-18-0"></span>\* Réglage d'usine

# 5.1.4 Affichage/Audio

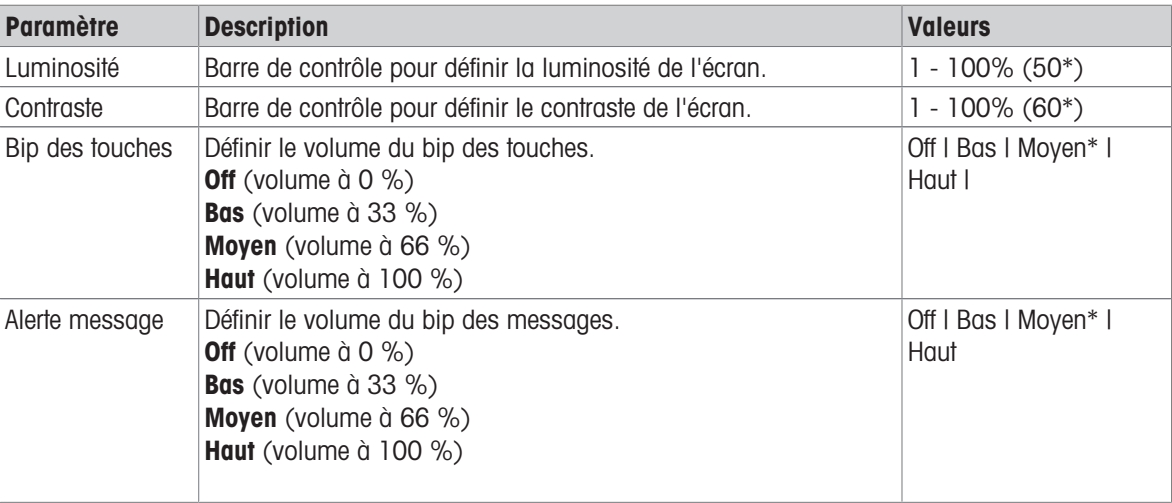

<span id="page-18-1"></span>\* Réglage d'usine

### 5.1.5 Fonctions auto

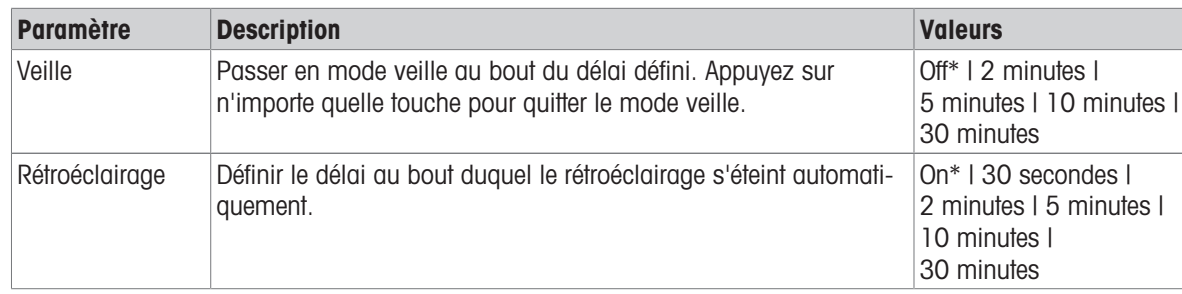

<span id="page-18-2"></span>\* Réglage d'usine

# 5.1.6 Réinitialisation du système

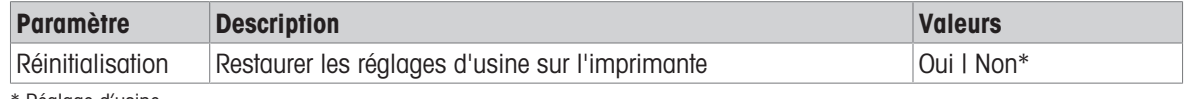

\* Réglage d'usine

# 5.2 Réglages de la connexion de données

<span id="page-19-0"></span>Navigation P-56RUE :  $\Box$  Paramètres > Connex. données Navigation P-58RUE :  $\Box$  Menu principal > Paramètres > Connex. données

### 5.2.1 Jeu de caractères

<span id="page-19-5"></span><span id="page-19-1"></span>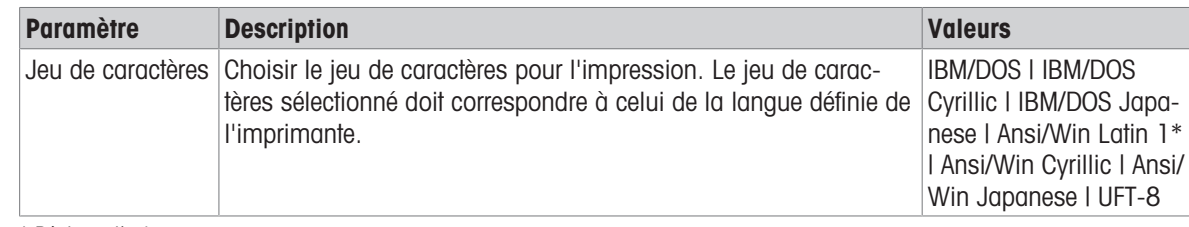

<span id="page-19-2"></span>\* Réglage d'usine

### 5.2.2 RS232

<span id="page-19-6"></span>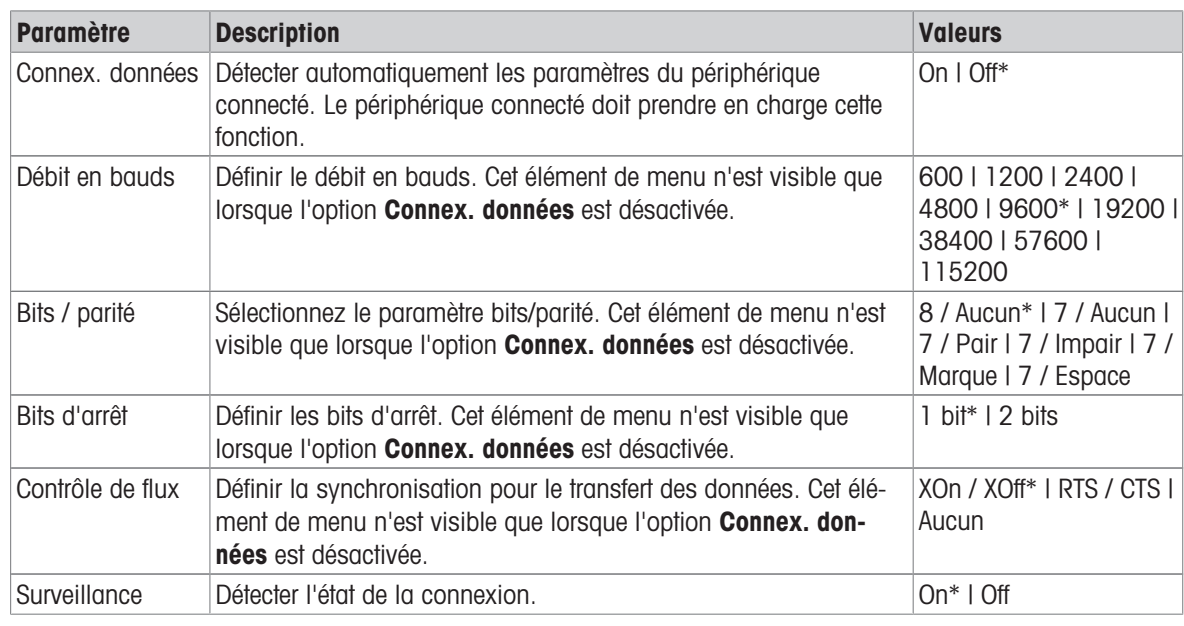

<span id="page-19-3"></span>\* Réglage d'usine

# 5.2.3 Ethernet

<span id="page-19-4"></span>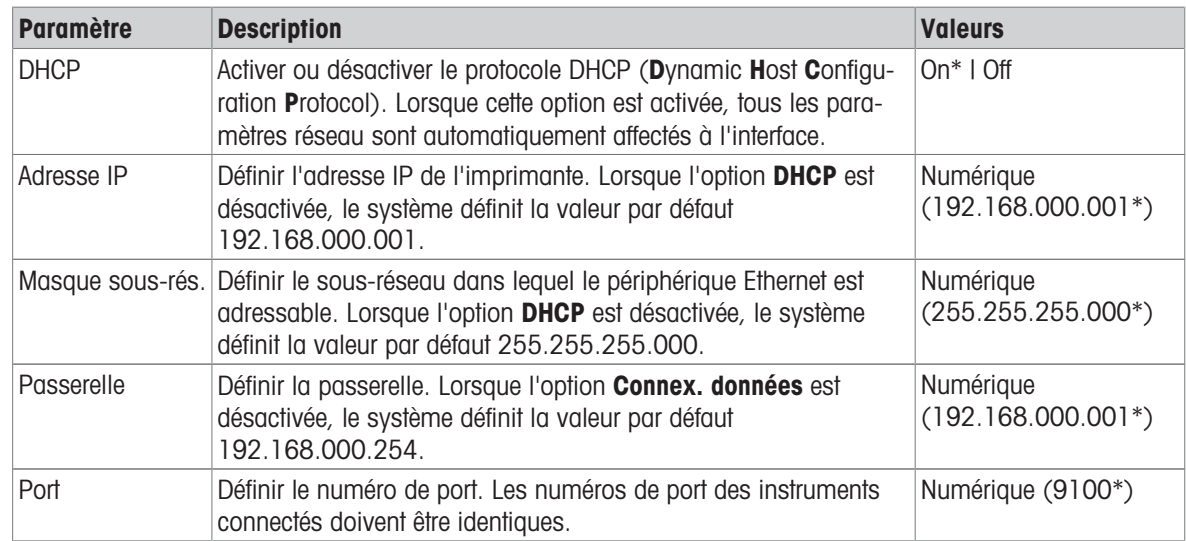

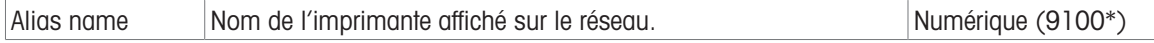

<span id="page-20-0"></span>\* Réglage d'usine

# 5.3 Protection de l'accès

<span id="page-20-6"></span>La fonction Protection d'accès permet de protéger par mot de passe les réglages contre les modifications non autorisées. L'utilisateur peut définir et modifier le mot de passe.

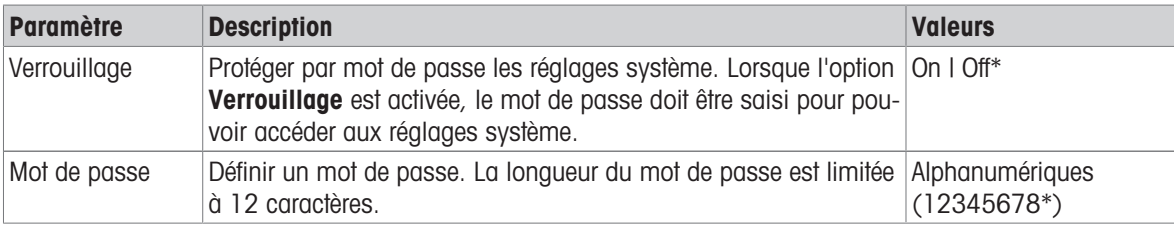

<span id="page-20-1"></span>\* Réglage d'usine

#### 5.3.1 Définition du mot de passe

- <span id="page-20-5"></span>1 Ouvrez la section Mot de passe en suivant le chemin d'accès Paramètres > Protection d'accès > Mot de passe.
- 2 Saisissez l'ancien mot de passe.

**El Remarque** 

Si vous définissez le mot de passe pour la première fois, le mot de passe par défaut est 12345678.

- 3 Saisissez le nouveau mot de passe et appuyez sur la touche de confirmation  $\sqrt{ }$ .
- 4 Confirmez le nouveau mot de passe et appuyez sur la touche de confirmation  $\sqrt{ }$ . Remarque

Le nouveau mot de passe et le mot de passe confirmé doivent être identiques.

# 5.4 Réglages de l'application (uniquement pour les modèles P-58RUE)

#### <span id="page-20-7"></span><span id="page-20-2"></span>Navigation :  $\Box$  Menu principal > Paramètres > Application

### 5.4.1 Statistiques

<span id="page-20-3"></span>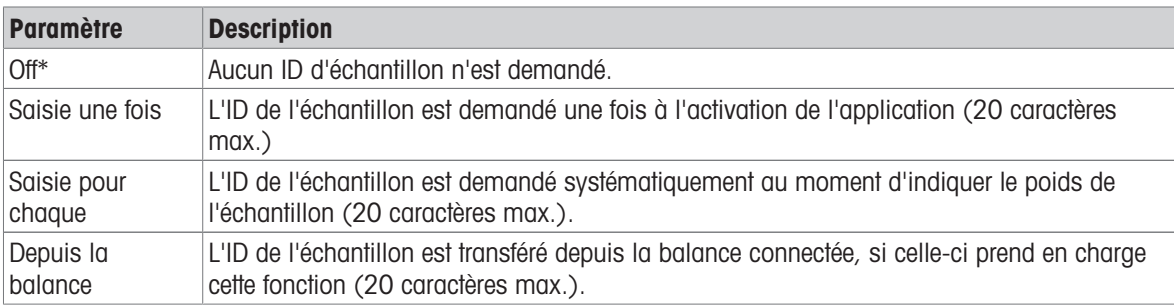

<span id="page-20-4"></span>\* Réglage d'usine

### 5.4.2 Formulation

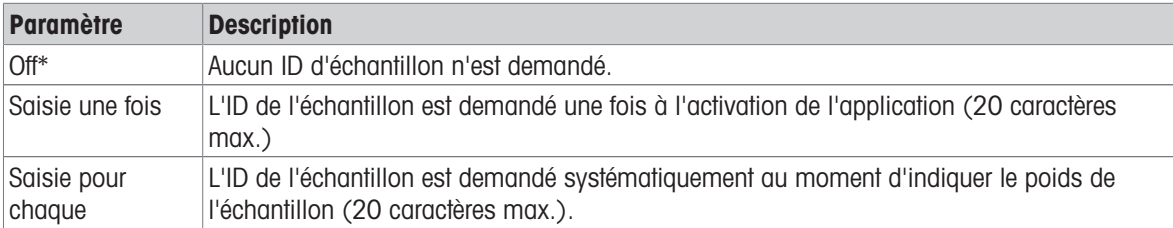

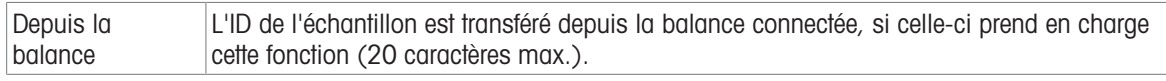

<span id="page-21-0"></span>\* Réglage d'usine

### 5.4.3 Totalisation

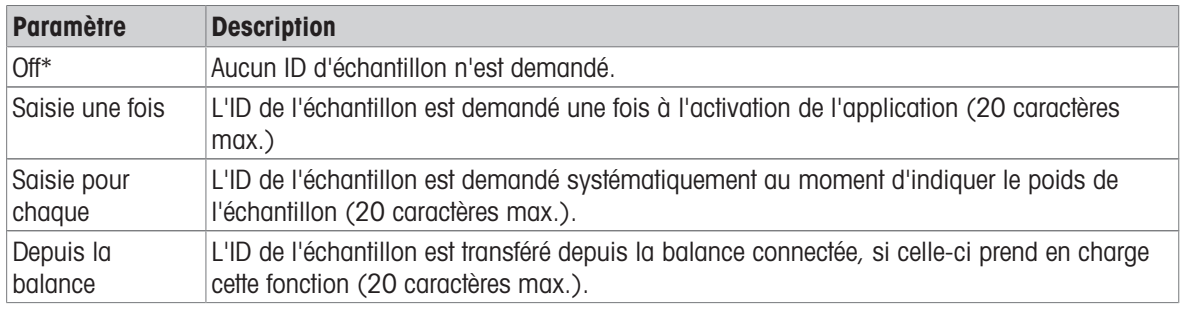

\* Réglage d'usine

### 5.4.4 Étiquettes

<span id="page-21-3"></span><span id="page-21-1"></span>Cette section permet de définir les étiquettes à imprimer.

#### 5.4.4.1 Définition de modèles

<span id="page-21-2"></span>Il est possible de définir 5 modèles. Chaque modèle comporte 4 lignes et un code-barres. Les informations de chaque ligne peuvent être définies séparément. Le code-barres peut être sélectionné à partir d'une liste. Si les informations de chaque ligne ne sont pas définies, l'imprimante sélectionne les valeurs par défaut de chacune d'entre elles. Le nombre de copies peut également être défini.

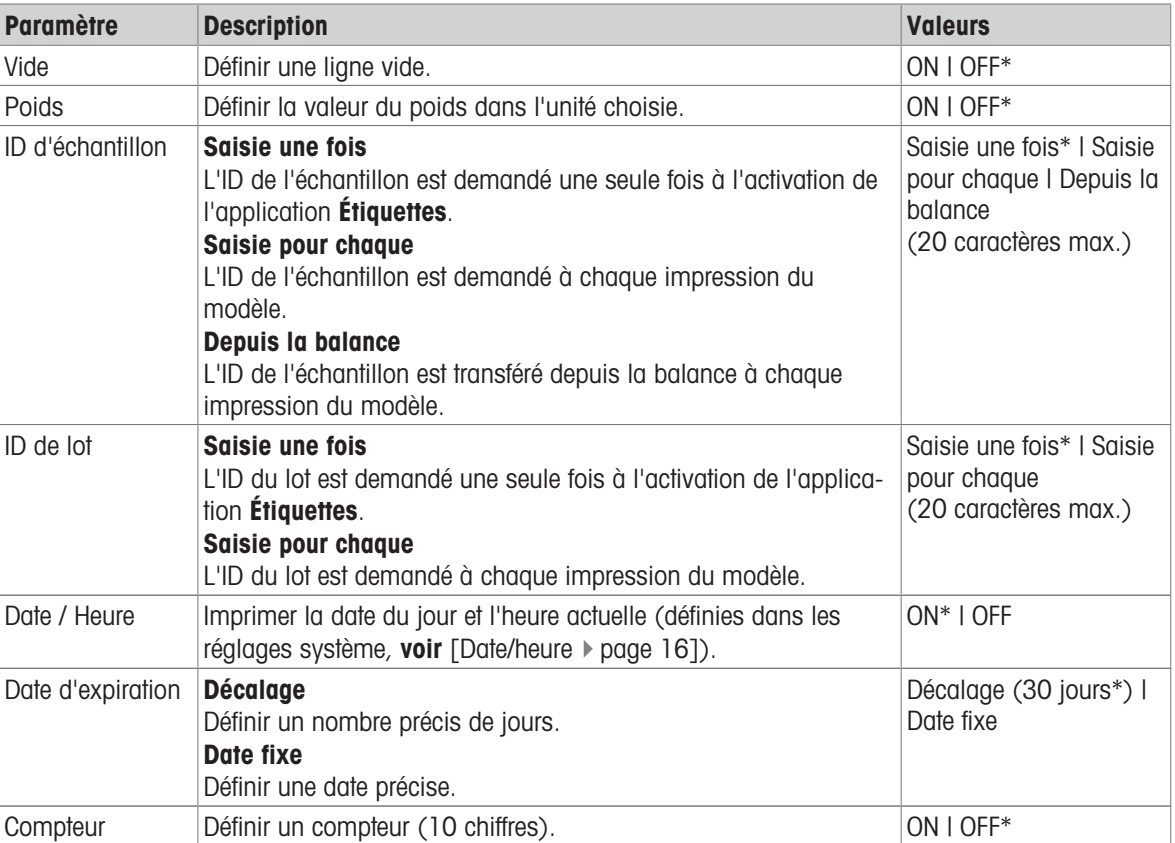

#### Lignes 1 - 4

#### Remarque

Si aucune ligne n'est définie, l'imprimante définit les valeurs par défaut suivantes : Ligne 1: Date / Heure, Ligne 2 : ID d'échantillon, Ligne 3 : Poids, Ligne 4 : Vide.

#### Code-barres

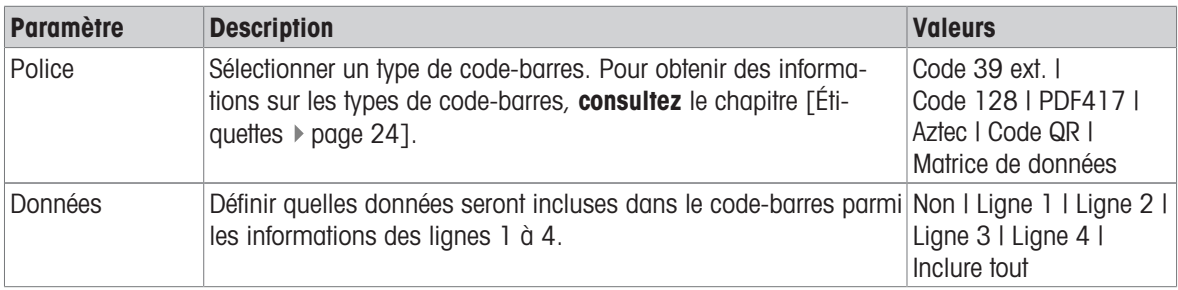

#### Copies

L'utilisateur peut définir un nombre précis de copies (valeur par défaut : 1 copie).

#### Design by PC

Pour pouvoir utiliser l'option Conçu par PC, le logiciel DirectLabel doit être installé et l'option doit être activée.

#### Modèles d'impression

Lorsque l'option *Imprimer modèles* est activée, tous les modèles sont imprimés sans données réelles.

# <span id="page-23-0"></span>6 Applications (uniquement pour les modèles P-58RUE)

<span id="page-23-6"></span>Ce chapitre décrit comment utiliser les applications de l'imprimante P-58RUE.

Navigation :  $\Box$  Menu principal > Applications

L'imprimante P-58RUE comprend les applications suivantes :

- **Statistiques**  $\bullet$  .
- Formulation
- Totalisation
- <span id="page-23-1"></span>Étiquettes  $\bullet$  .

#### 6.1 Statistiques

<span id="page-23-5"></span>L'application **Statistiques** permet de générer des statistiques de valeurs de pesée. Les valeurs possibles sont comprises entre 1 et 999.

Navigation :  $\Box$  Menu principal > Applications > Statistiques

#### 6.1.1 Valeurs d'évaluation

- <span id="page-23-2"></span>nombre d'échantillons, n,
- $\bullet$ moyenne, x,
- écart-type, e,
- écart type relatif,  $e$  rel,  $\bullet$
- somme de toutes les valeurs, Som,
- valeur la plus basse (minimum),  $Min.$
- valeur la plus élevée (maximum), Max.,
- différence entre le minimum et le maximum, Diff.  $\bullet$  .

#### 6.1.2 Fonctions

<span id="page-23-3"></span>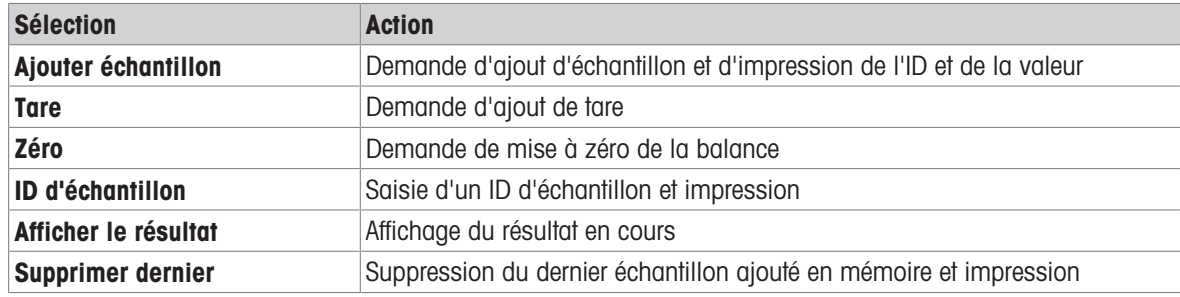

#### 6.1.3 Générer des statistiques

- <span id="page-23-7"></span><span id="page-23-4"></span>1 Ouvrez l'application Statistiques.
- 2 Sélectionnez Reprendre dernier pour poursuivre la dernière évaluation. OU
	- Sélectionnez **Démarrer nouveau** pour lancer une nouvelle évaluation.
- 3 Appuyez sur la touche de confirmation  $\sqrt{\ }$  pour confirmer.
	- Ajouter échantillon/Tare s'affiche.
- 4 Si vous utilisez un récipient, sélectionnez Tare.
- 5 Placez le récipient sur le plateau de pesage et appuyez sur la touche de confirmation  $\sqrt{ }$ .
- 6 Sélectionnez Ajouter échantillon.
- 7 Placez le premier échantillon et appuyez sur la touche de confirmation  $\sqrt{ }$ .
	- La valeur de poids stable est affichée, ajoutée aux statistiques et imprimée.
- 8 Retirez l'échantillon.
- 9 Pour continuer, suivez la même procédure que pour le premier poids d'échantillon.
- 10 Appuyez sur la touche Imprimer **国** pour imprimer les résultats.
- 11 Appuyez sur la touche Accueil  $\hat{u}$  ou la touche Menu  $\vec{u}$  pour quitter l'application.

### 6.2 Formulation

<span id="page-24-4"></span><span id="page-24-0"></span>L'application **Formulation** permet de définir jusqu'à 999 poids de composants individuels et de les imprimer individuellement et sous forme de total.

#### Navigation :  $\Box$  Menu principal > Application > Formulation

#### 6.2.1 Valeurs d'évaluation

- <span id="page-24-1"></span>nombre d'échantillons, n
- total des valeurs d'échantillon, Som
- total des valeurs brutes, SomBrute
- total des valeurs de tare, SomTare

### 6.2.2 Fonctions

<span id="page-24-2"></span>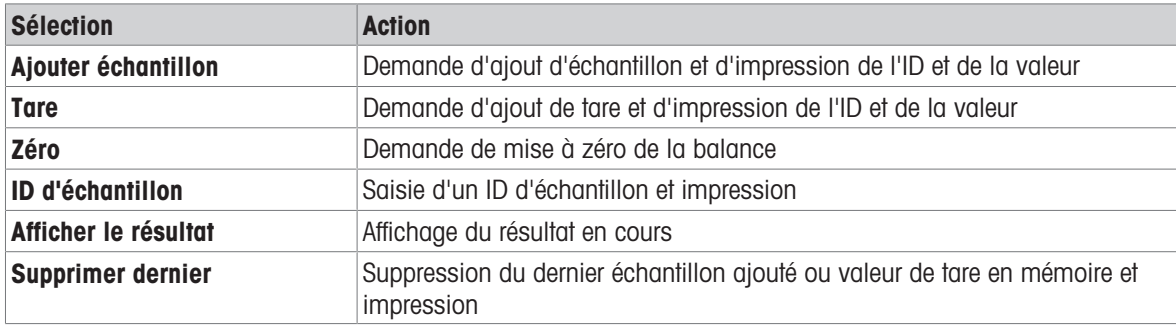

#### 6.2.3 Effectuer une formulation

- <span id="page-24-5"></span><span id="page-24-3"></span>1 Ouvrez l'application Formulation.
- 2 Sélectionnez Reprendre dernier pour poursuivre la dernière évaluation. **OU**

Sélectionnez Démarrer nouveau pour lancer une nouvelle évaluation.

3 Appuyez sur la touche de confirmation  $\sqrt{\ }$  pour confirmer.

→ Ajouter échantillon/Tare/Zéro... s'affiche.

- 4 Sélectionnez Zéro et appuyez sur la touche de confirmation  $\sqrt{}$  pour mettre la balance à zéro en cas de besoin.
- 5 Si vous utilisez un récipient, sélectionnez l'option Tare.
- 6 Placez le récipient sur le plateau de pesage et appuyez sur la touche de confirmation  $\sqrt{ }$ .
- 7 Sélectionnez Ajouter échantillon.
- 8 Placez le premier échantillon et appuyez sur la touche de confirmation  $\sqrt{ }$ . **→ La valeur de poids stable est affichée et imprimée.**
- 9 Retirez l'échantillon.
- 10 Pour continuer, suivez la même procédure que pour le premier poids d'échantillon.
- 11 Appuyez sur la touche Imprimer **国** pour imprimer les résultats.
- 12 Appuyez sur la touche Accueil  $\hat{\omega}$  ou la touche Menu  $\Box$  pour quitter l'application.

# 6.3 Totalisation

<span id="page-25-6"></span><span id="page-25-0"></span>L'application **Totalisation** permet de totaliser entre 1 et 999 résultats de pesée. Navigation :  $\Box$  Menu principal > Application > Totalisation

### 6.3.1 Valeurs d'évaluation

- <span id="page-25-1"></span>nombre d'échantillons, n
- somme de toutes les valeurs, Som

#### 6.3.2 Fonctions

<span id="page-25-2"></span>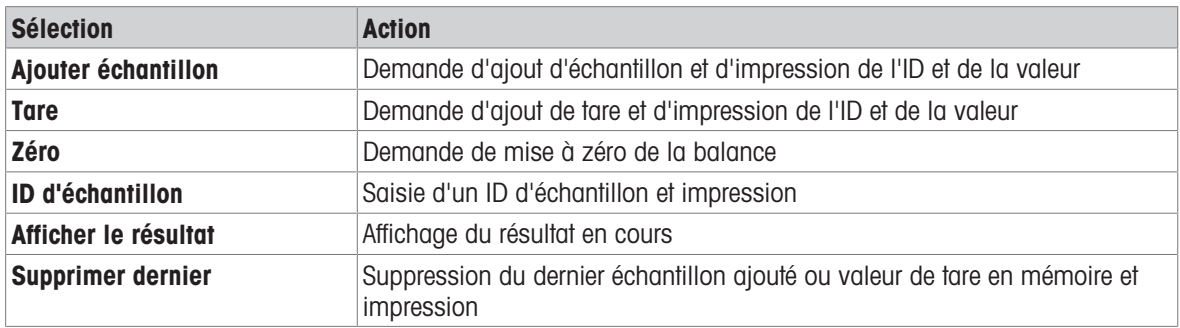

#### 6.3.3 Effectuer une totalisation

- <span id="page-25-7"></span><span id="page-25-3"></span>1 Ouvrez l'application Totalisation.
- 2 Sélectionnez l'option Reprendre dernier pour poursuivre la dernière évaluation. OU

Sélectionnez l'option Démarrer nouveau pour lancer une nouvelle évaluation.

3 Appuyez sur la touche de confirmation  $\sqrt{ }$  pour confirmer.

 $\Rightarrow$  Ajouter échantillon/Tare s'affiche.

- 4 Si vous utilisez un récipient, sélectionnez l'option Tare.
- 5 Placez le récipient sur le plateau de pesage et appuyez sur la touche de confirmation  $\sqrt{ }$ .
- 6 Sélectionnez Ajouter échantillon.
- 7 Placez le premier échantillon et appuyez sur la touche de confirmation  $\sqrt{ }$ .

**→** La valeur de poids stable est affichée et imprimée.

- 8 Retirez l'échantillon.
- 9 Pour continuer, suivez la même procédure que pour le premier poids d'échantillon.
- 10 Appuyez sur la touche Imprimer **国** pour imprimer les résultats.
- <span id="page-25-4"></span>11 Appuyez sur la touche Accueil  $\hat{u}$  ou la touche Menu  $\vec{u}$  pour quitter l'application.

# 6.4 Étiquettes

L'application **Étiquettes** permet de sélectionner et d'imprimer des modèles prédéfinis d'étiquettes.

#### <span id="page-25-8"></span><span id="page-25-5"></span>Navigation :  $\Box$  Menu principal > Application > Étiquettes

#### **Remarque**

Vous devez définir l'étiquette avant de l'utiliser. Pour ce faire, accédez au menu Étiquettes en suivant le chemin d'accès Menu principal > Paramètres > Application > Étiquettes. L'application Étiquettes vous permet uniquement de sélectionner les étiquettes. Vous ne pouvez pas les supprimer.

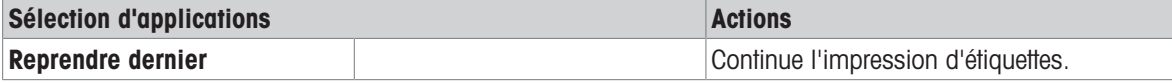

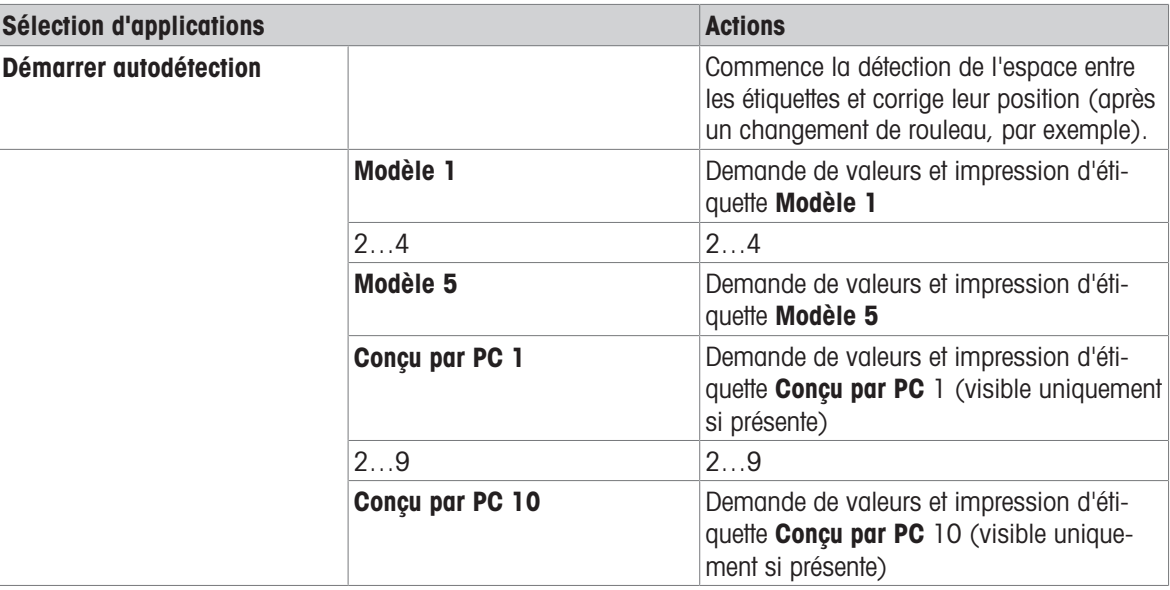

#### <span id="page-26-0"></span>6.4.1 Impression d'étiquettes avec des modèles prédéfinis de l'imprimante

#### 6.4.1.1 Informations sur les modèles

<span id="page-26-1"></span>Consultez les informations ci-dessous pour chaque modèle :

#### Sans code-barres

xxxxxxxxxxxxxxxxxxxx xxxxxxxxxxxxxxxxxxxxxxxx xxxxxxxxxxxxxxxxxxxxxxxx xxxxxxxxxxxxxxxxxxxxxxxx 1 2 3 4

#### Avec code-barres 1-D

- xxxxxxxxxxxxxxxxxxxxxxxx xxxxxxxxxxxxxxxxxxxxxxxx xxxxxxxxxxxxxxxxxxxxxxxx 1 2 3 4
- Avec code-barres 2-D

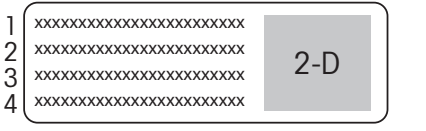

- 1 Impression de la ligne d'information 1
- 2 Impression de la ligne d'information 2
- 3 Impression de la ligne d'information 3
- 4 Impression de la ligne d'information 4
- 1 Impression de la ligne d'information 1
- 2 Impression de la ligne d'information 2
- 3 Impression de la ligne d'information 3
- 4 Réserve ligne de code-barres 1-D
- 1 Impression de la ligne d'information 1
- 2 Impression de la ligne d'information 2
- 3 Impression de la ligne d'information 3
- 4 Impression de la ligne d'information 4

#### 6.4.1.2 Caractéristiques des étiquettes

<span id="page-27-0"></span>La taille des modèles d'étiquettes est fixe, en fonction des étiquettes sur le rouleau de papier.

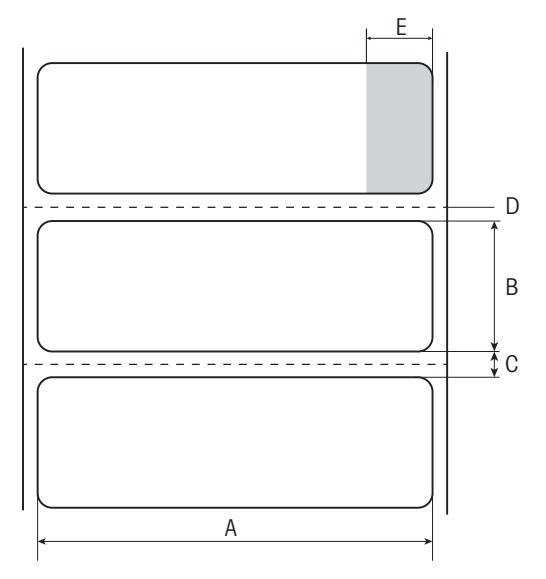

- A Largeur d'étiquette 56 mm
- B Hauteur d'étiquette 18 mm
- C Espace entre les étiquettes
- **D** Perforation
- E Zone non adhésive 10 mm

#### 6.4.1.3 Types de code-barres

<span id="page-27-1"></span>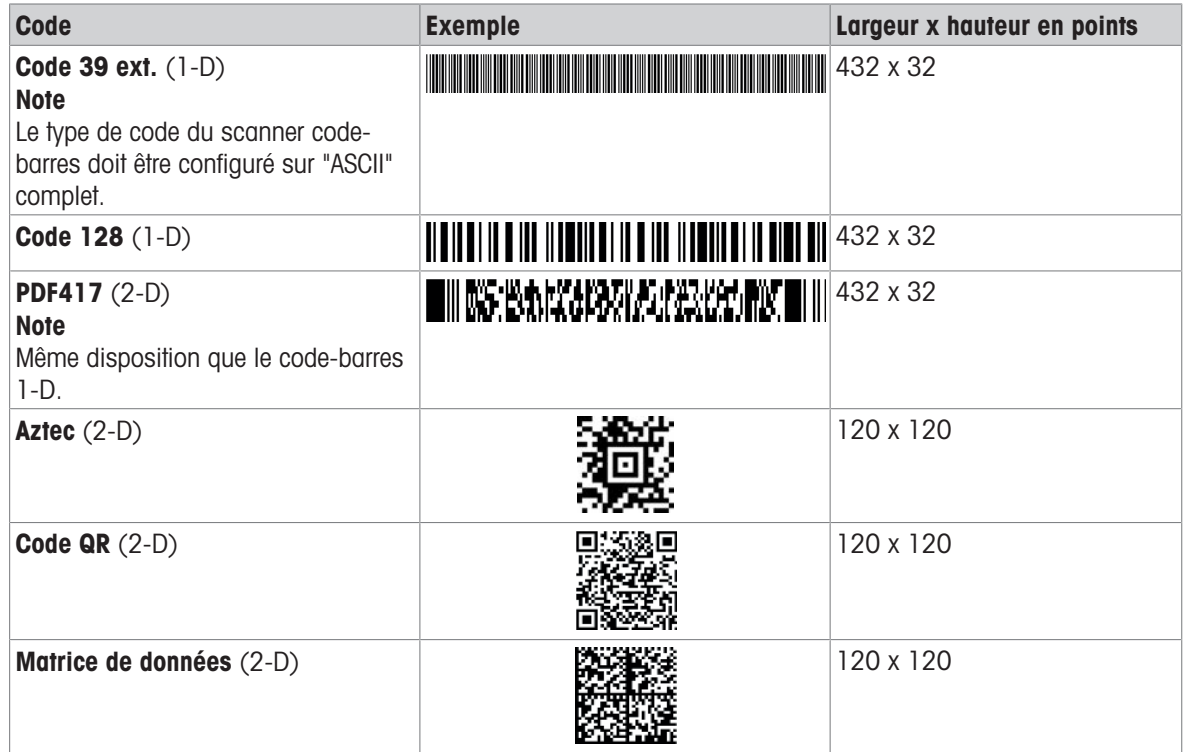

### 6.4.2 Impression des étiquettes définies par les utilisateurs et conçues par PC

#### <span id="page-27-2"></span>Logiciel DirectLabel

Le logiciel DirectLabel permet de concevoir des étiquettes spécifiques pour chaque client et de les enregistrer sur un ordinateur hôte externe. Vous pouvez télécharger le logiciel sur le site Web de MT. Après avoir installé et lancé le logiciel, accédez à la section Others (Autres), choisissez une langue et ouvrez l'aide en ligne. L'aide en ligne explique comment définir des étiquettes spécifiques pour chaque client.

#### Remarque

Les étiquettes définies par l'utilisateur ne peuvent pas être enregistrées sur les imprimantes P-56RUE. Un ordinateur hôte est nécessaire pour imprimer ces étiquettes.

# <span id="page-29-0"></span>7 Maintenance

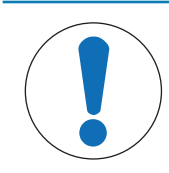

#### Endommagement de l'imprimante

Ne pas ouvrir le boîtier de l'imprimante ou l'adaptateur secteur. Ils ne contiennent aucun  $\overline{a}$ composant pouvant être nettoyé, réparé ou remplacé par l'utilisateur.

# 7.1 Remplacement du rouleau plat

AVIS

<span id="page-29-2"></span><span id="page-29-1"></span>Remplacez le rouleau plat si l'alimentation papier ne fonctionne pas correctement et le nettoyage ne donne aucun résultat.

#### **Retrait**

- **L'imprimante est éteinte.**
- Le couvercle de l'imprimante est ouvert.  $\blacksquare$
- 1 Tirez les deux supports de verrouillage noirs (gauche et droite) vers l'extérieur pour les débloquer et poussez-les vers le haut.
	- **Execute Servers** de verrouillage sont orientés vers le haut.
- 2 Retirez le rouleau plat.

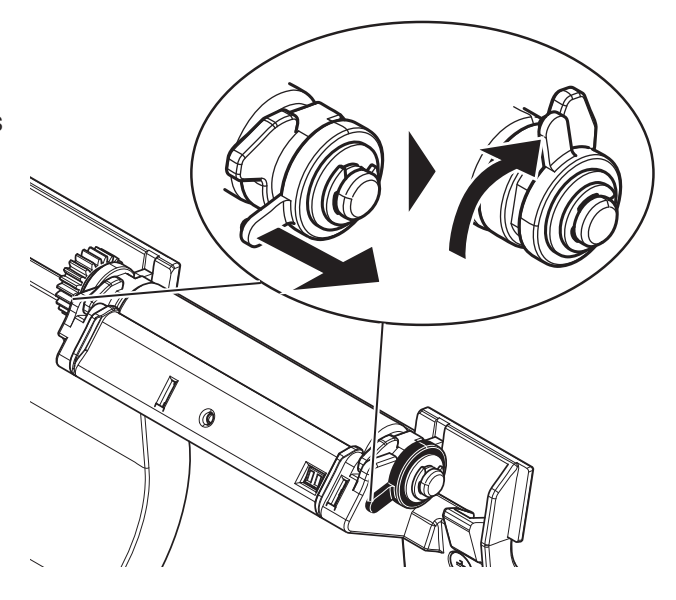

#### **Insertion**

- 1 Maintenez le nouveau rouleau plat comme indiqué sur la figure 1 et insérez-le dans le support.
- 2 Tirez les deux supports de verrouillage noirs (gauche et droite) vers l'extérieur et poussez-les vers le bas jusqu'à ce qu'ils soient enclenchés (figure 2).
- 3 Vérifiez que les deux supports de verrouillage noirs sont dans la bonne position avant de refermer le couvercle de l'imprimante.

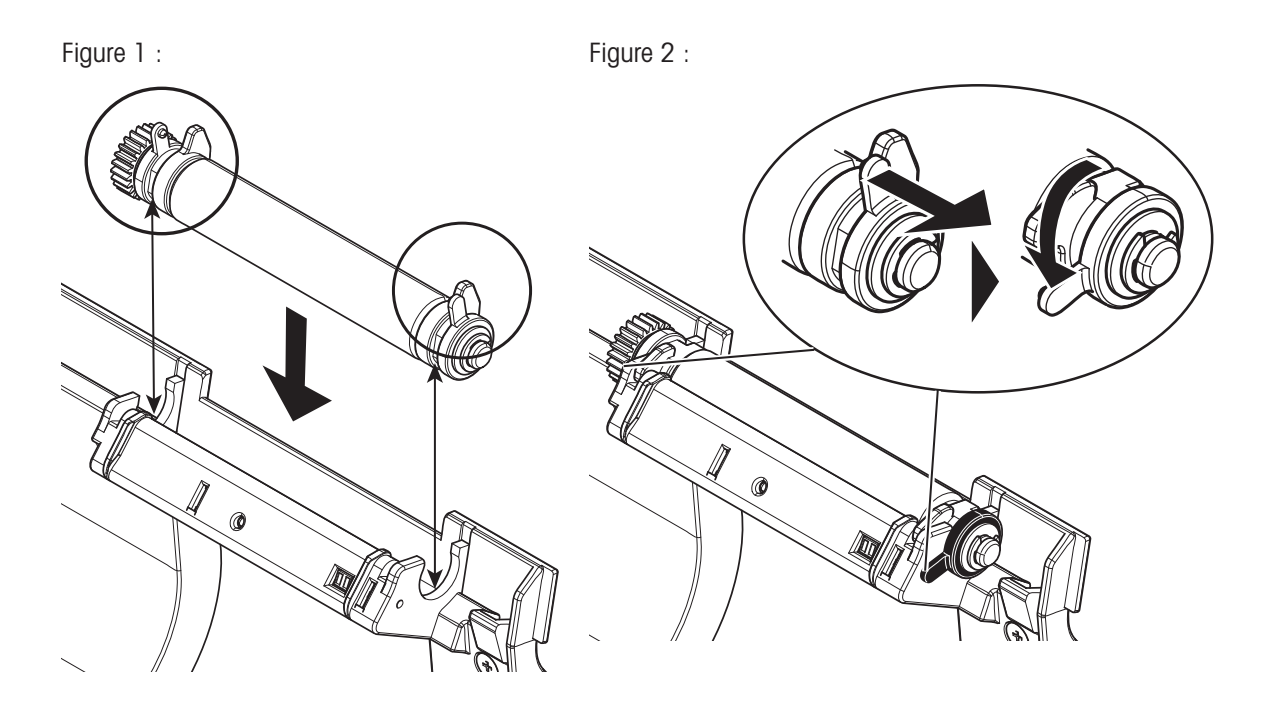

# 7.2 Nettoyage du boîtier

<span id="page-30-2"></span><span id="page-30-0"></span>Le boîtier de l'imprimante est fabriqué à partir de matériaux résistants de qualité supérieure. Par conséquent, tous les produits de nettoyage doux disponibles dans le commerce peuvent être utilisés.

# <span id="page-30-1"></span>7.3 Nettoyage de la tête d'impression et du rouleau plat

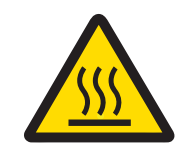

# $\triangle$  attention

#### Risque de brûlures

La tête d'impression thermique chauffe pendant le processus d'impression. Attendez que la tête d'impression ait refroidi avant d'ouvrir le couvercle de l'imprimante.

#### Remarque

<span id="page-30-3"></span>La présence de saletés sur la tête d'impression ou de résidus de colle de l'étiquette peut compromettre la qualité d'impression. Le couvercle de l'imprimante doit donc toujours être fermé. Afin de garantir une bonne qualité d'impression et la longévité optimale de la tête d'impression, veillez à conserver le papier et les étiquettes à l'abri de la poussière et de la saleté.

- 1 Éteignez l'imprimante.
- 2 Ouvrez le couvercle de l'imprimante.
- 3 Éliminez tout résidu d'étiquette ou autre saleté sur la tête d'impression (A) à l'aide d'un chiffon doux non pelucheux imbibé d'alcool.
- 4 Si nécessaire, nettoyez le rouleau plat (B) à l'aide d'un chiffon doux non pelucheux imbibé d'alcool.

#### Remarque

• Il est conseillé de nettoyer régulièrement la tête d'impression.

• Vérifiez que le chiffon doux ne comporte pas de fragments métalliques ou autres particules solides.

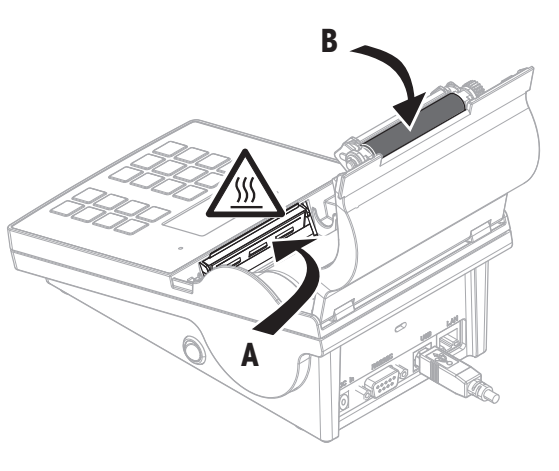

# <span id="page-31-0"></span>8 Dépannage

Légende

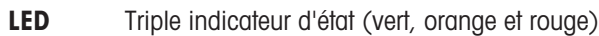

- $71N$ DEL allumée
- DEL clignotante  $\cancel{N}$
- $\blacktriangleleft$ Signal sonore 5 secondes
- Signal sonore deux fois pendant 3 secondes  $\blacktriangleleft$

# 8.1 Messages d'information

#### <span id="page-31-1"></span>Remarque

<span id="page-31-3"></span><span id="page-31-2"></span>Un message s'affiche à l'écran pendant 3 secondes, ou jusqu'à ce que l'erreur soit résolue. Appuyez sur  $\times$ pour fermer le message.

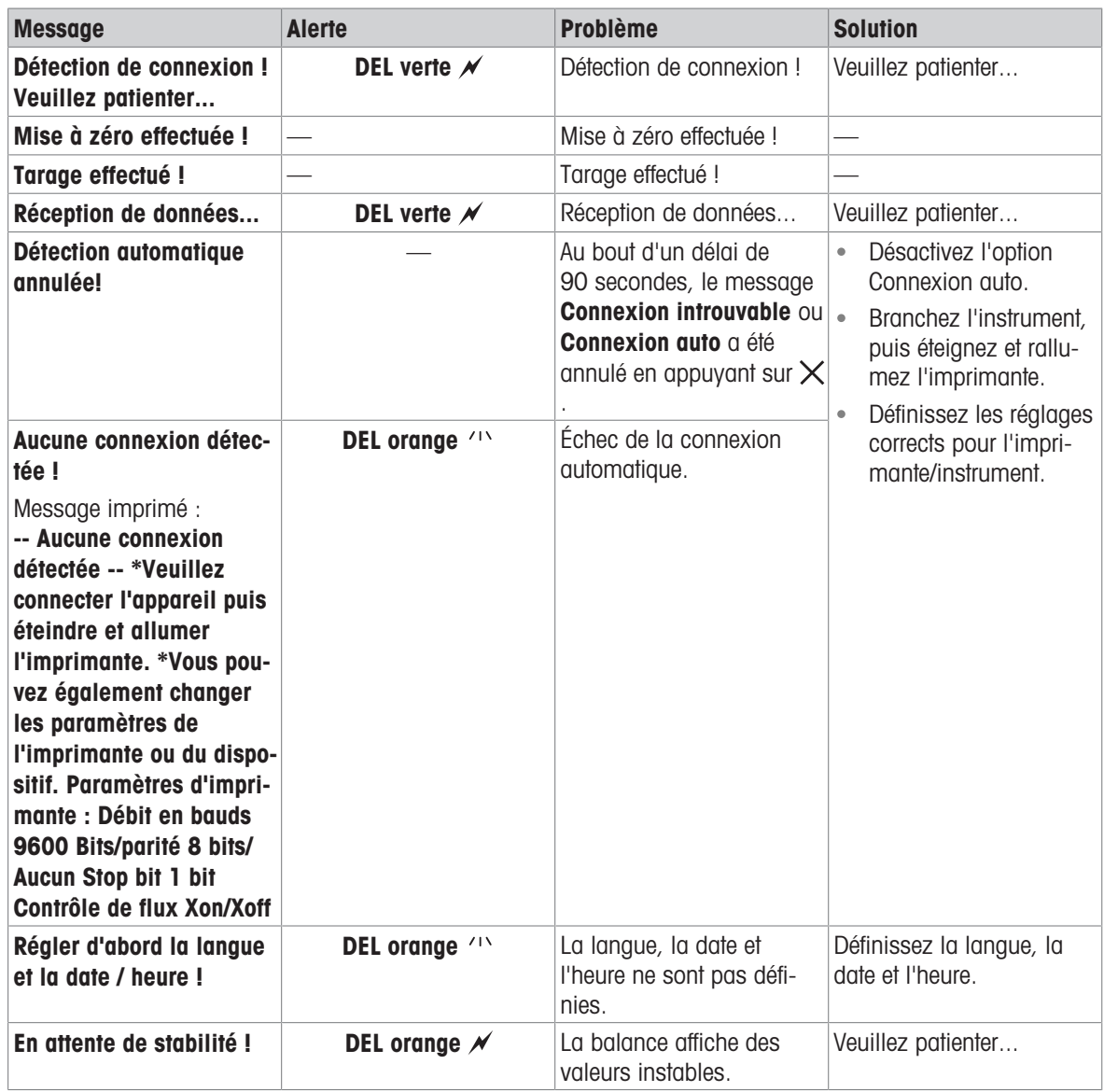

# 8.2 Messages d'avertissement

#### <span id="page-32-0"></span>Remarque

<span id="page-32-2"></span><span id="page-32-1"></span>Un message s'affiche à l'écran pendant 3 secondes, ou jusqu'à ce que l'erreur soit résolue. Appuyez sur  $\times$ pour fermer le message.

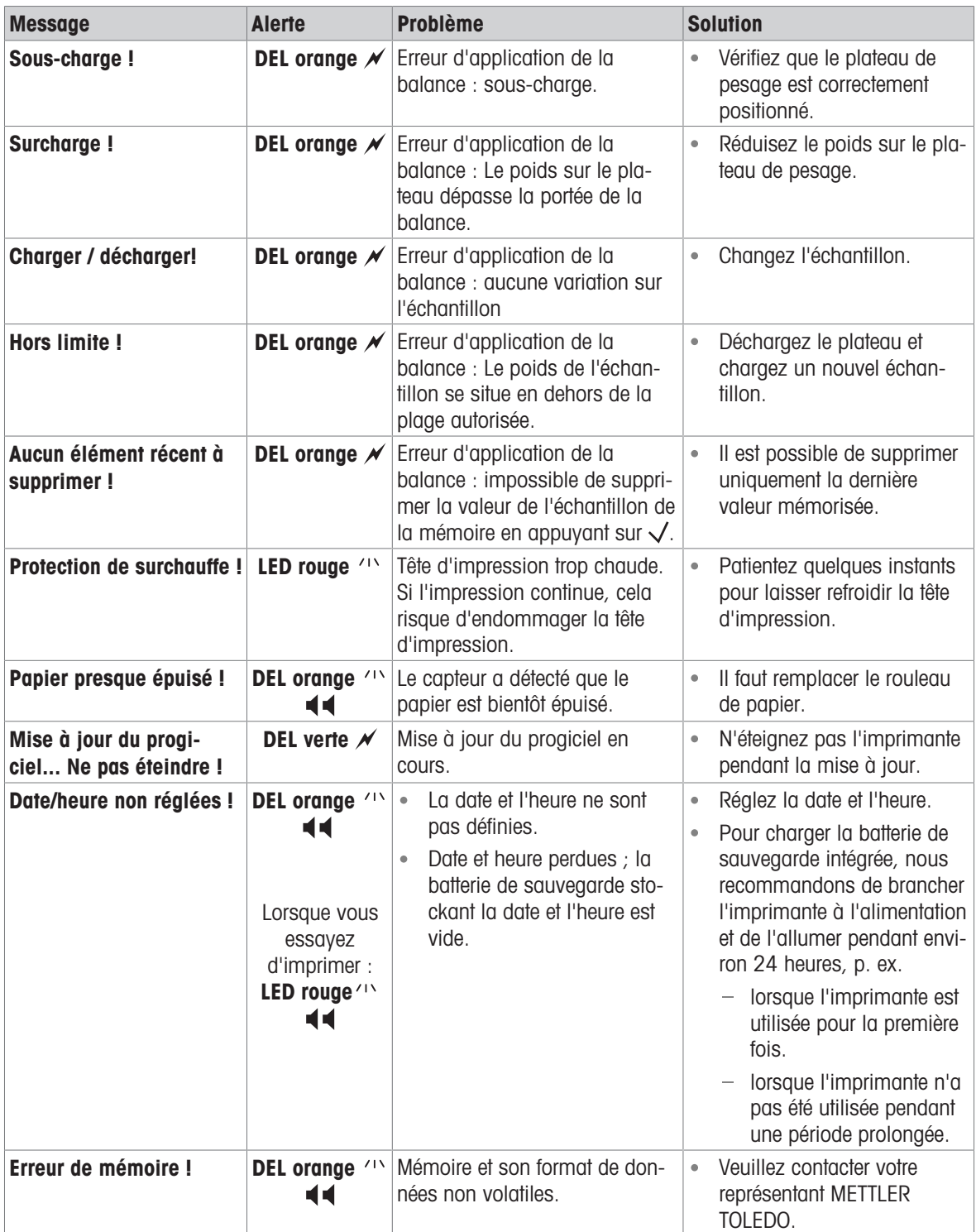

# 8.3 Messages d'erreur

### <span id="page-33-0"></span>Remarque

<span id="page-33-2"></span><span id="page-33-1"></span>Un message s'affiche à l'écran pendant 5 secondes, ou jusqu'à ce que l'erreur soit résolue. Appuyez sur X pour fermer le message.

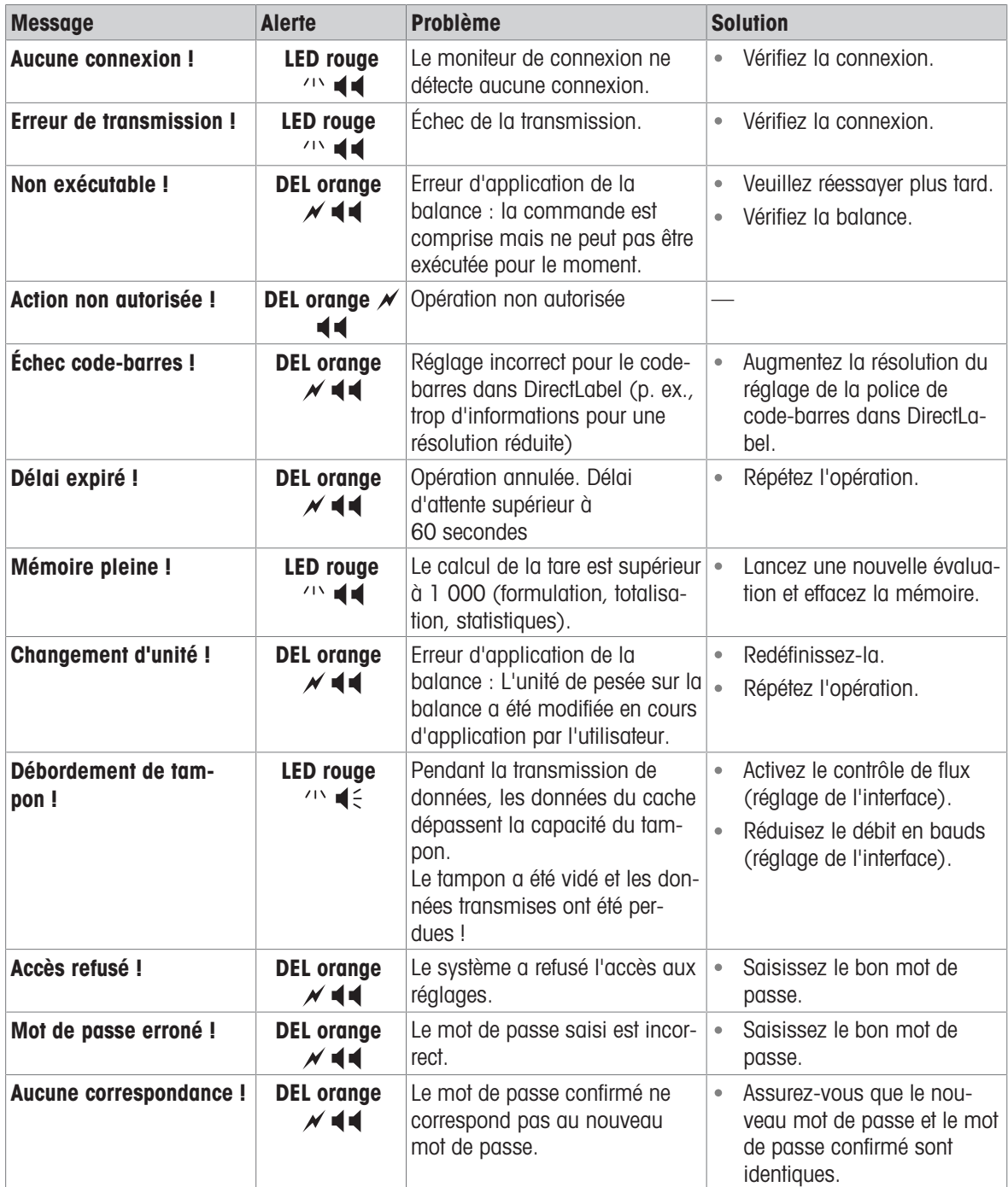

#### Erreurs système

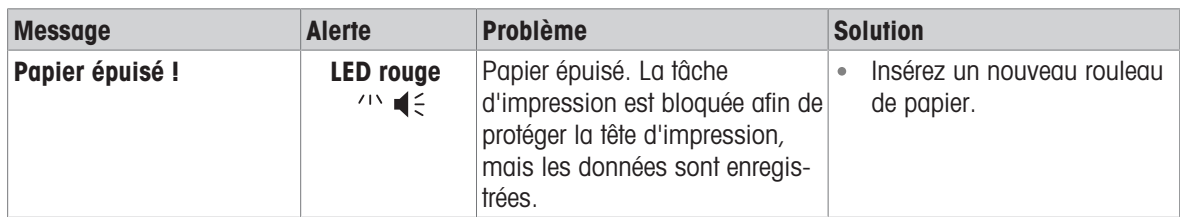

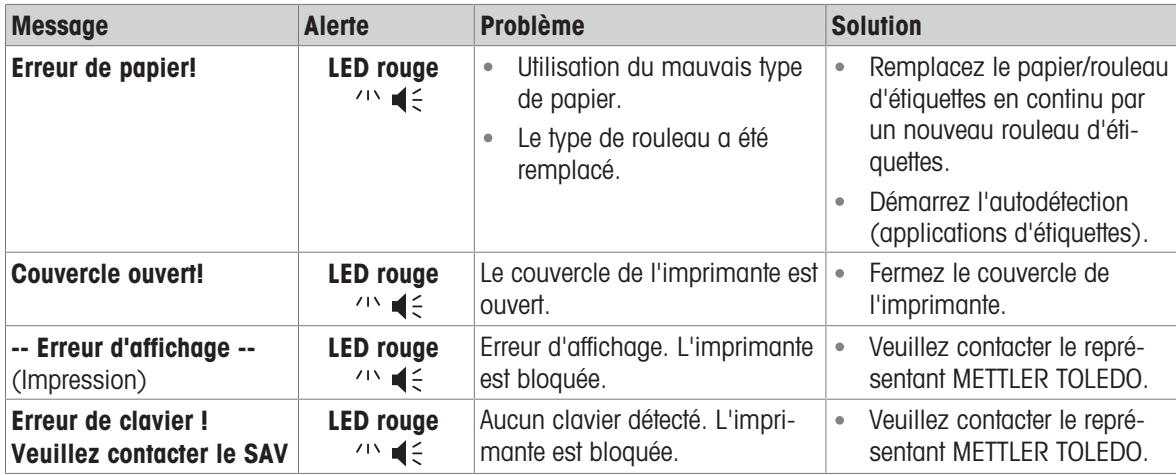

# 8.4 Que faire si...

#### <span id="page-35-0"></span>Remarque

Si vous rencontrez un problème qui n'est pas décrit dans cette section, veuillez contacter votre représentant METTLER TOLEDO.

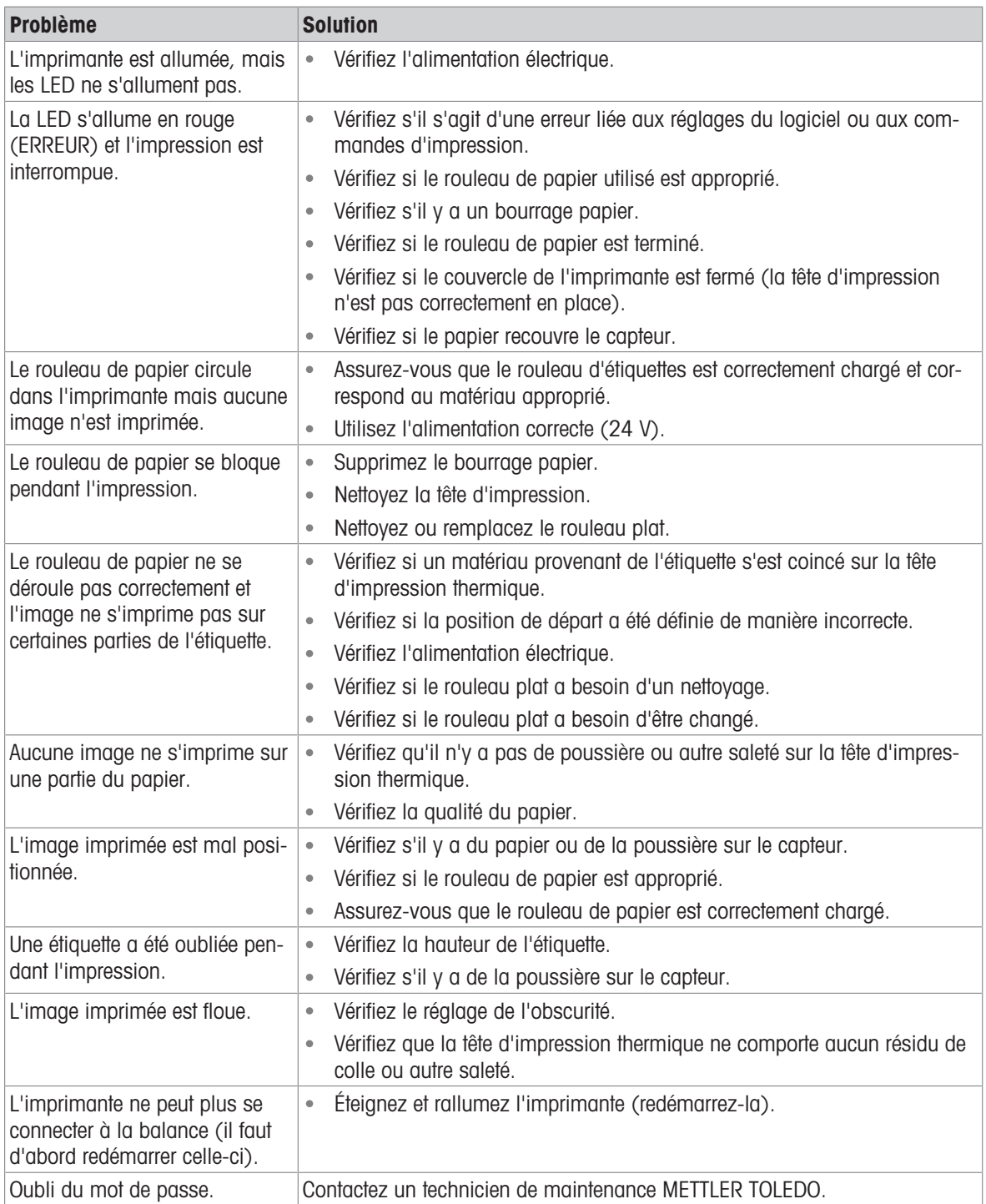

# <span id="page-36-0"></span>9 Caractéristiques techniques

# 9.1 Caractéristiques techniques générales

### <span id="page-36-1"></span>Alimentation électrique

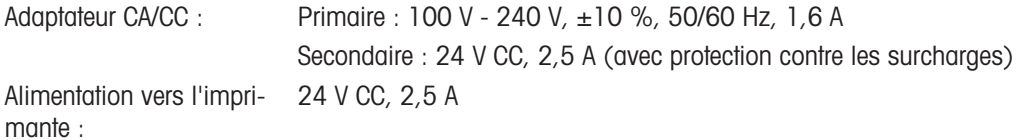

#### Protection et normes

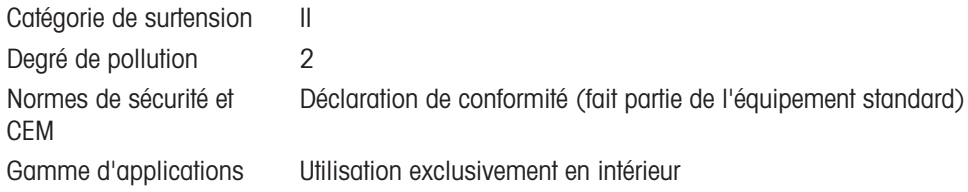

#### Conditions environnementales

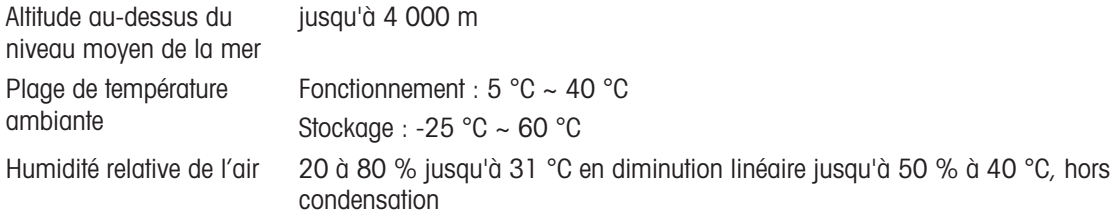

#### Caractéristiques de l'imprimante

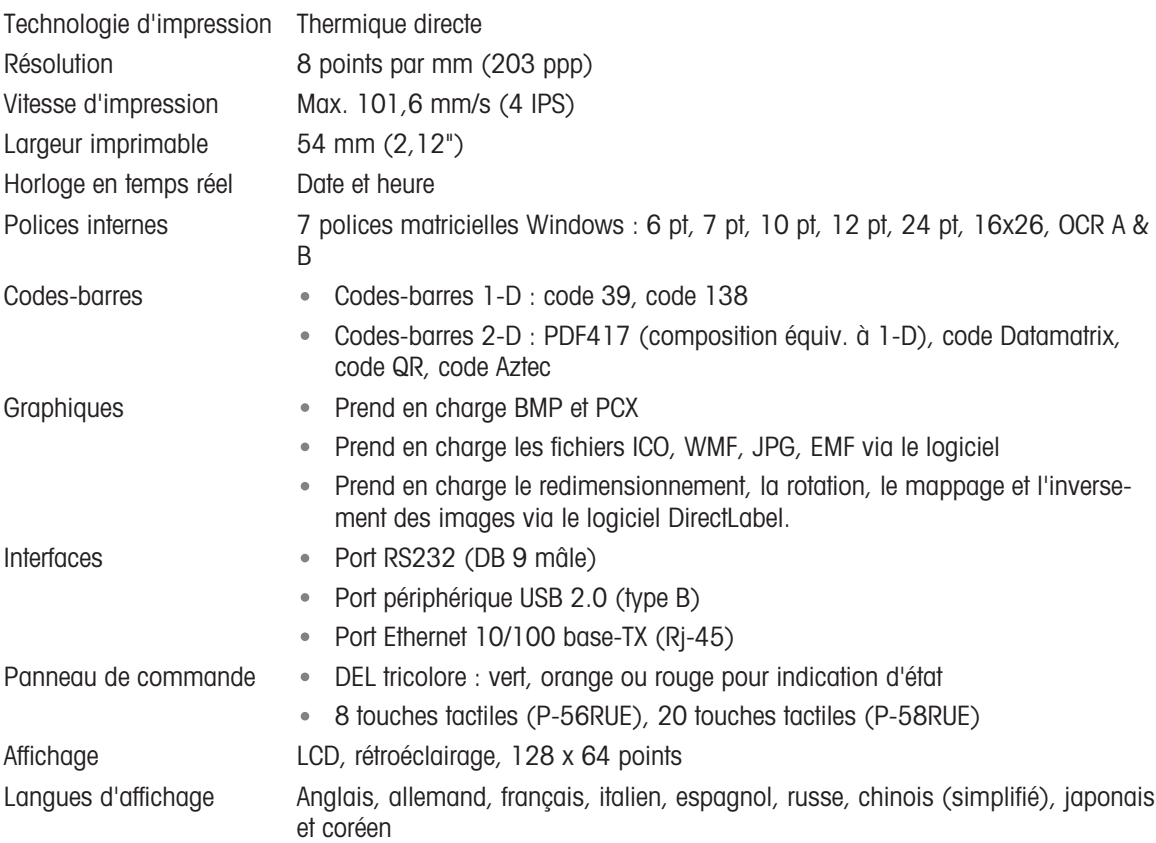

#### Matériaux

Boîtier supérieur Zinc moulé sous pression, chromé et matière plastique (PBT) Boîtier inférieur Plastique (PBT) Rouleau plat

#### **Support**

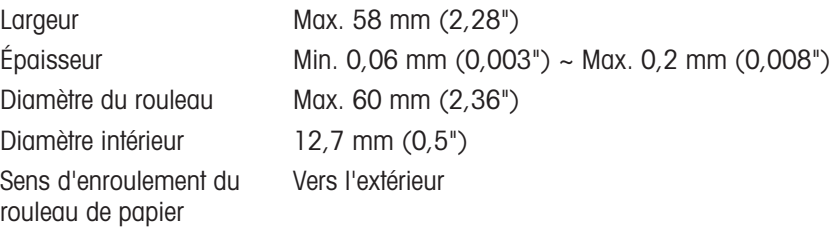

#### Pilote USB

Lien **<http://www.ftdichip.com/Drivers/VCP.htm>** 

### Dimensions/poids

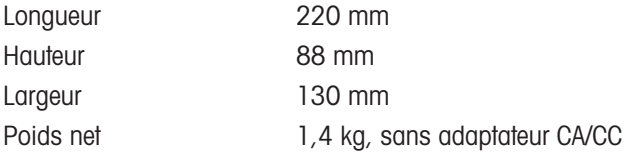

# 9.2 Dimensions

<span id="page-38-0"></span>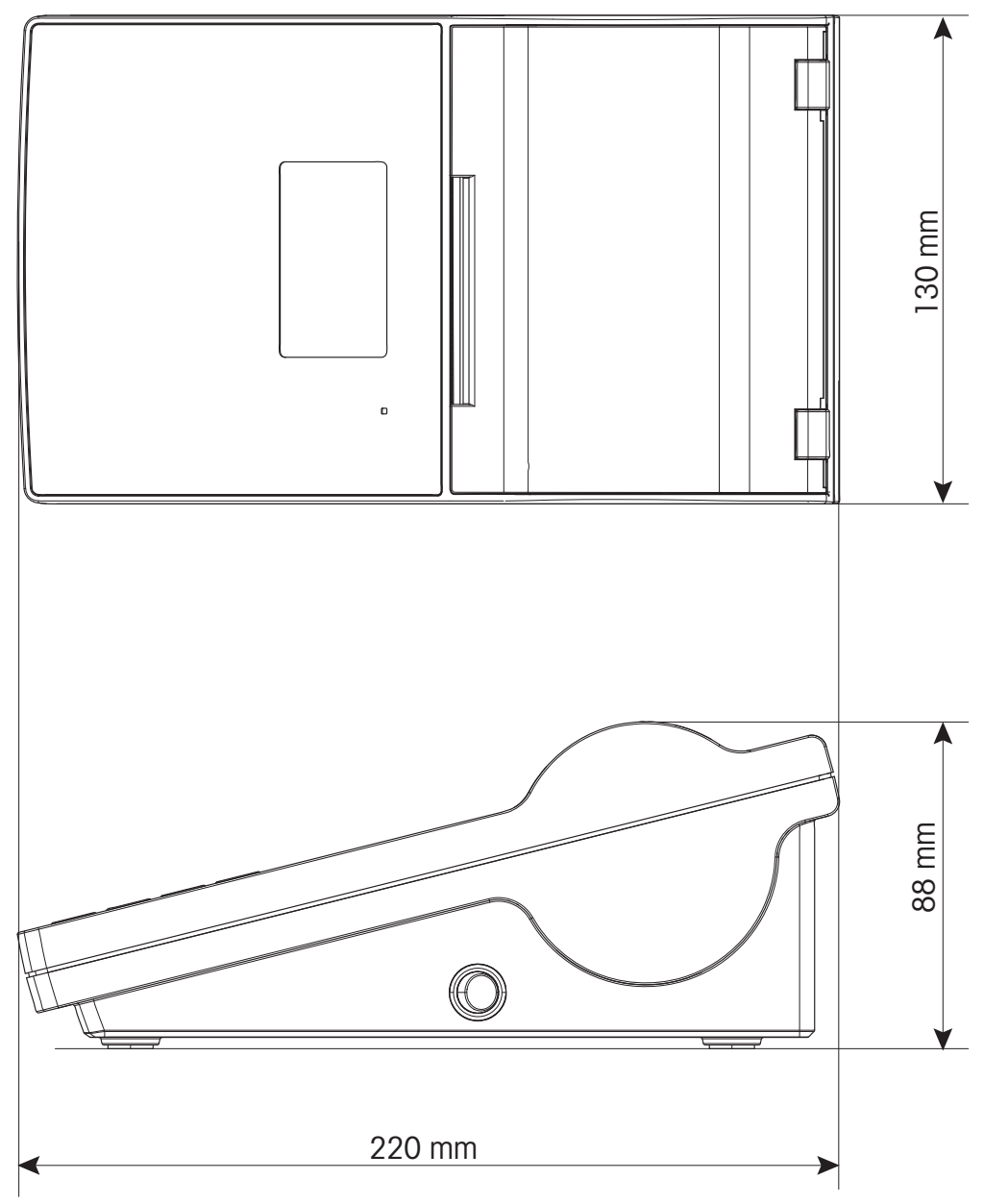

# <span id="page-39-0"></span>10 Caractéristiques d'interface

### 10.1 Port série RS232C

<span id="page-39-1"></span>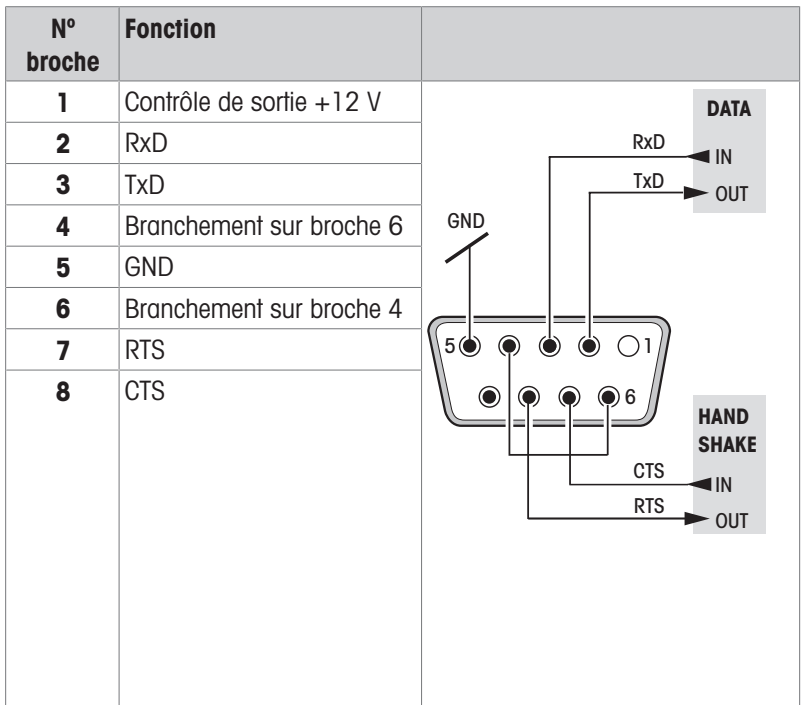

#### Remarque

Le courant total sur le port série ne doit pas dépasser 250 mA.

# 10.2 Port périphérique USB

#### <span id="page-39-2"></span>Connecteur USB type B

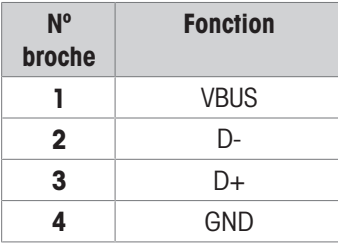

# 10.3 Port Ethernet 10/100 base-TX RJ45

#### <span id="page-39-3"></span>Connecteur RJ45

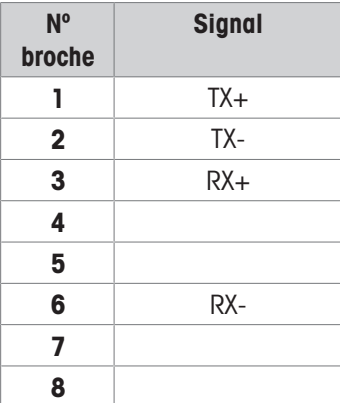

# <span id="page-40-0"></span>11 Accessoires et pièces de rechange

# 11.1 Accessoires

<span id="page-40-1"></span>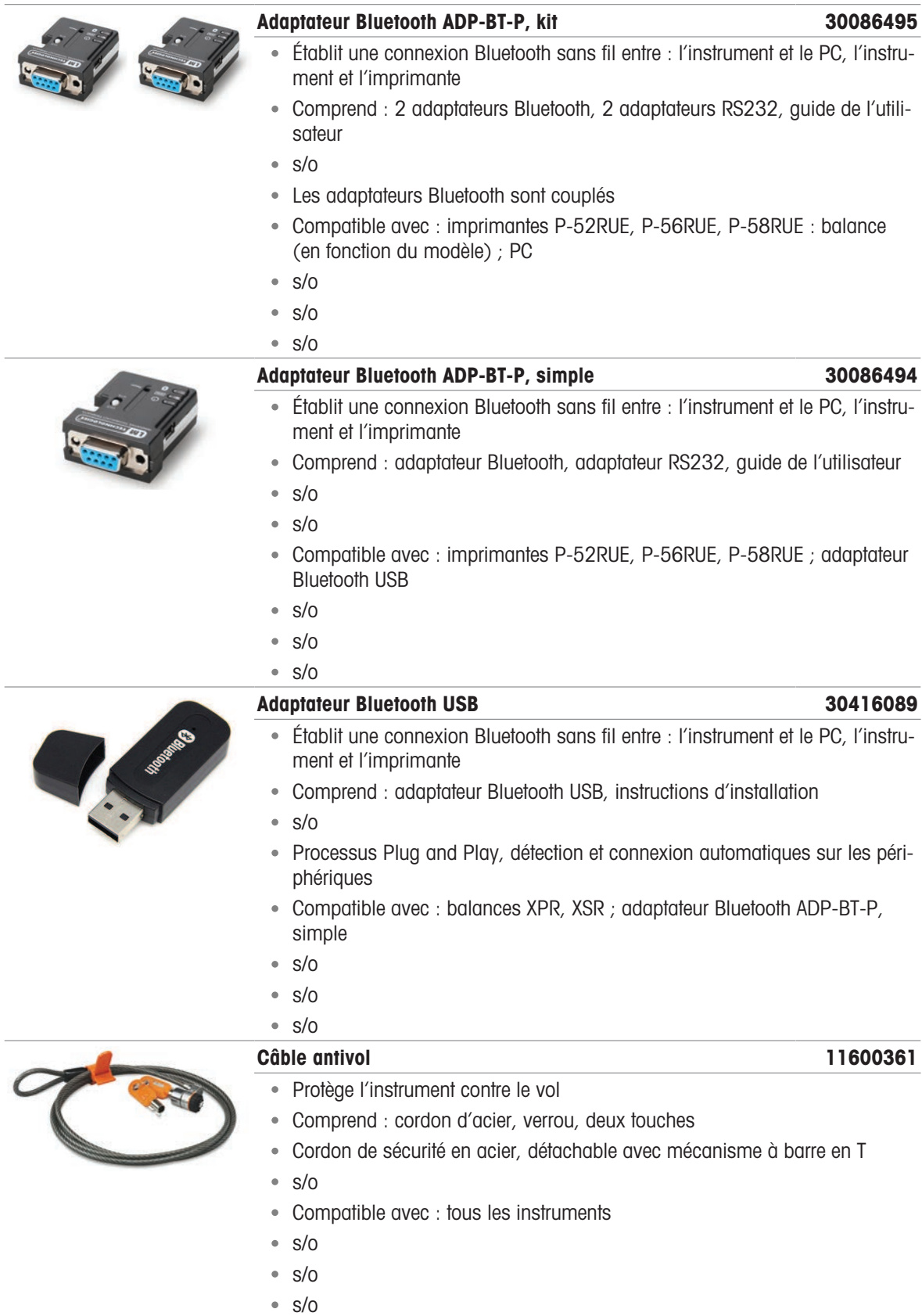

# 11.2 Consommables

<span id="page-41-0"></span>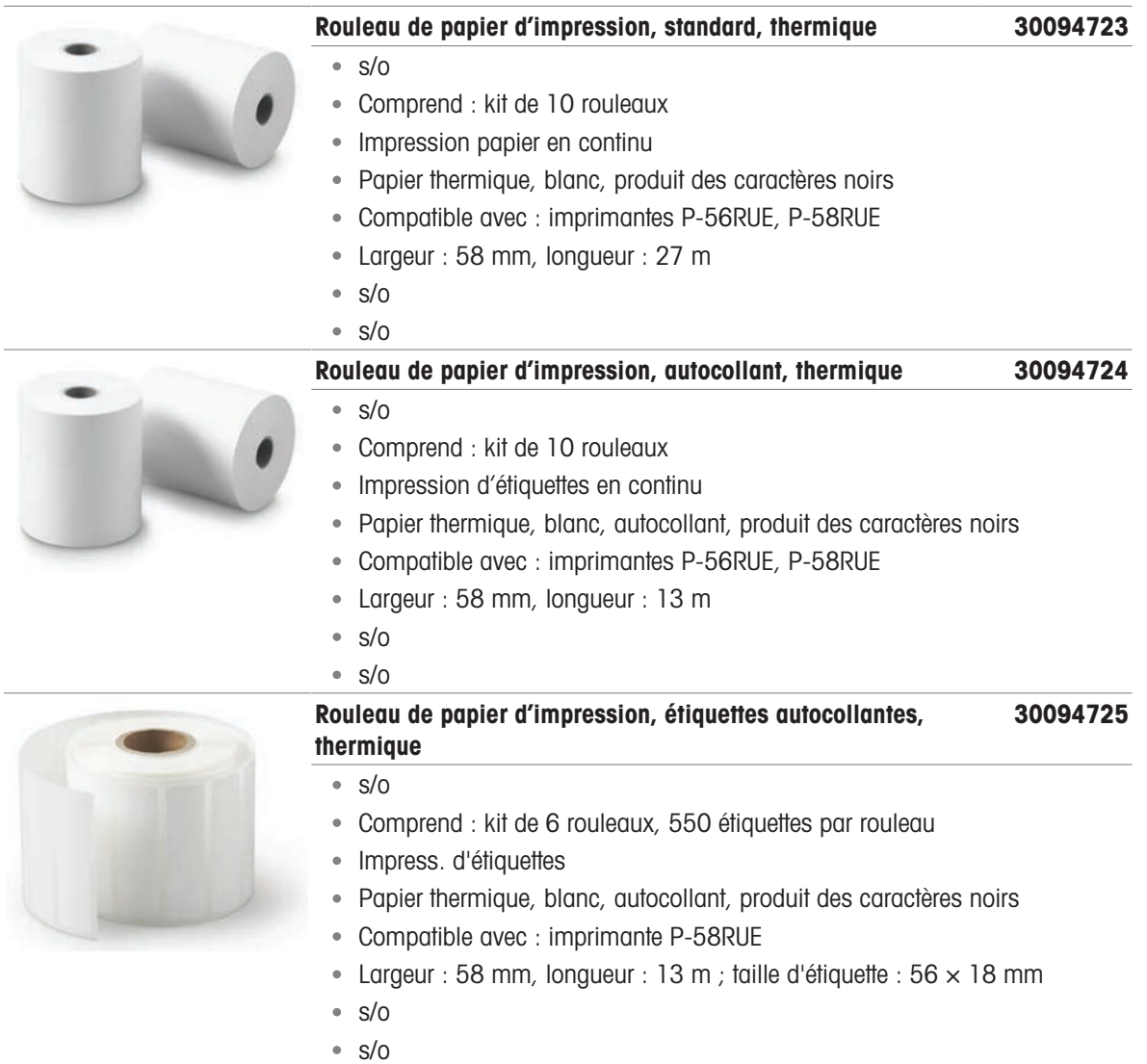

# 11.3 Pièces détachées

<span id="page-41-1"></span>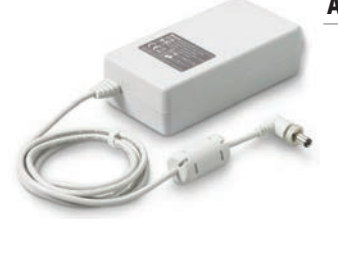

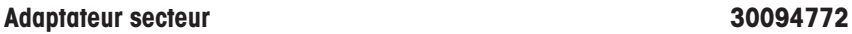

- Transforme le courant alternatif (CA) en courant continu (CC)
- Non inclus : câble d'alimentation spécifique au pays
- s/o
- s/o
- $\cdot$  s/o
- Entrée : 100 240 V CA, 50/60 Hz, 1,6 A ; Sortie : 24 V CC, 2,5 A
- s/o
- Commandez le câble d'alimentation spécifique au pays séparément

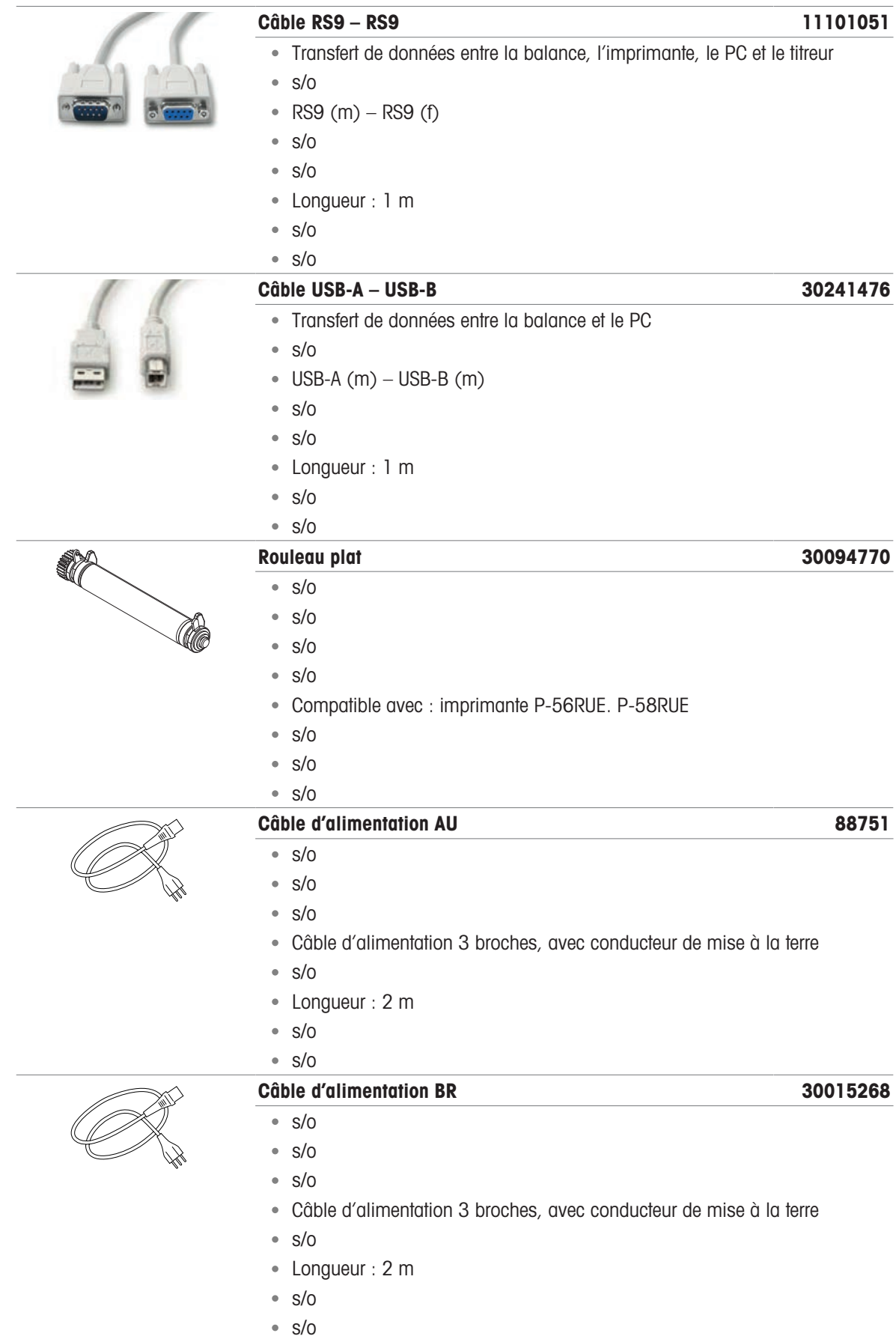

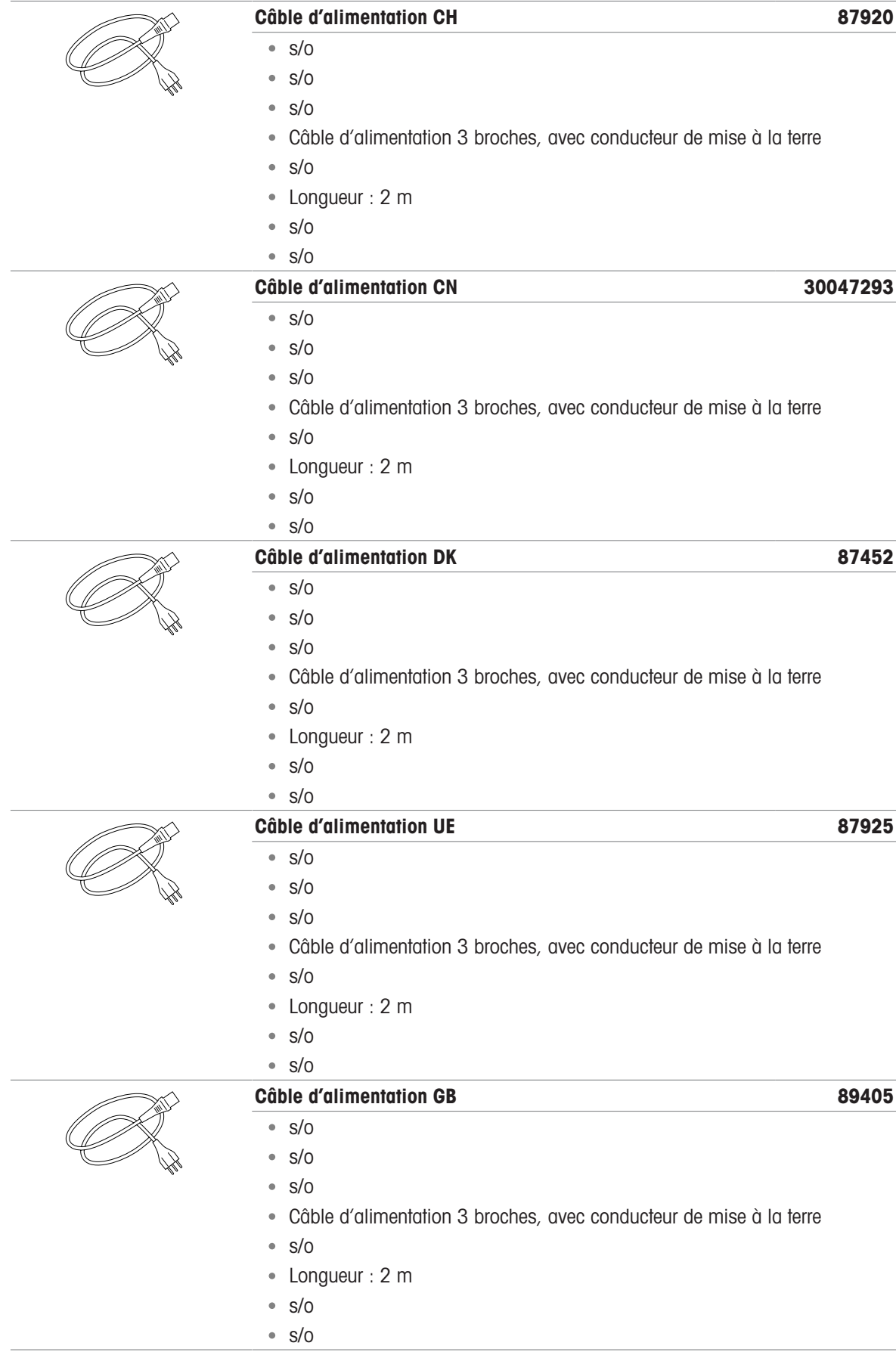

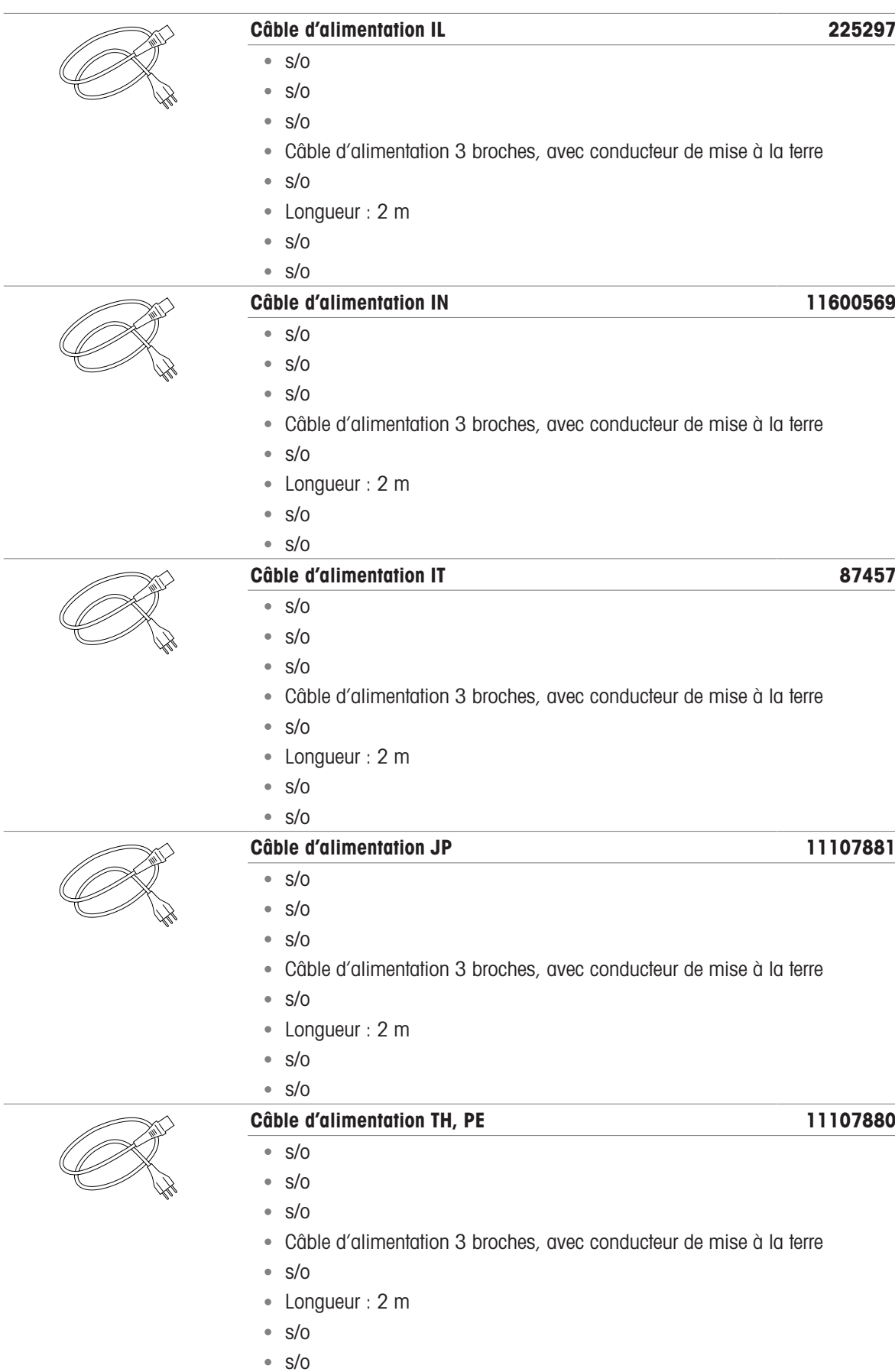

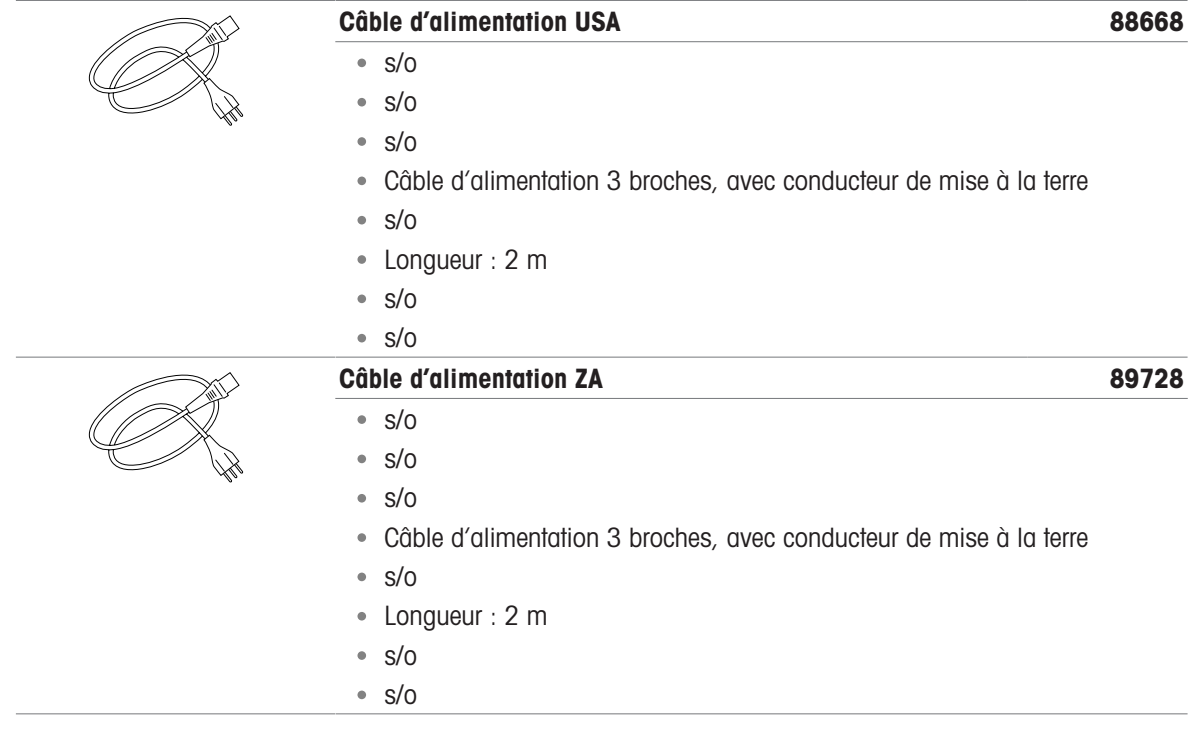

# <span id="page-46-0"></span>12 Mise au rebut

Conformément à la directive européenne 2012/19/CE relative à la mise au rebut des équipements électriques et électroniques (WEEE), ce dispositif ne doit pas être jeté avec les déchets ménagers. Logiquement, ceci est aussi valable pour les pays en dehors de l'UE conformément aux réglementations nationales en vigueur.

<span id="page-46-1"></span>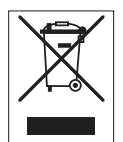

Veuillez éliminer cet appareil conformément aux prescriptions locales dans un conteneur séparé pour appareils électriques et électroniques. Pour toute question, adressez-vous aux autorités compétentes ou au revendeur chez qui vous avez acheté cet appareil. En cas de transmission de ce dispositif à des tiers, le contenu de cette réglementation doit également être joint.

# <span id="page-48-0"></span>Index

# A

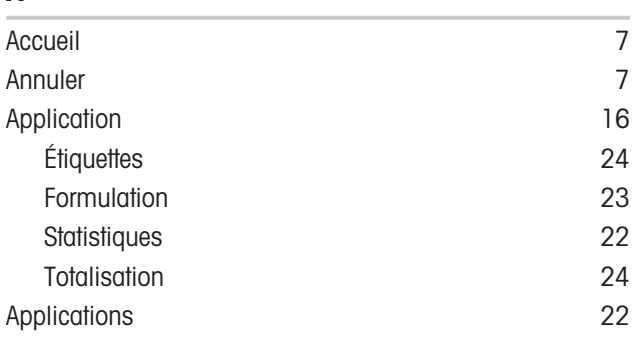

# B

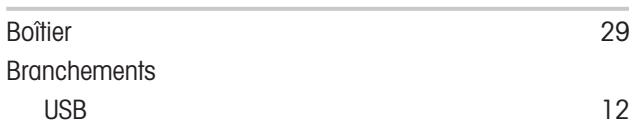

# C

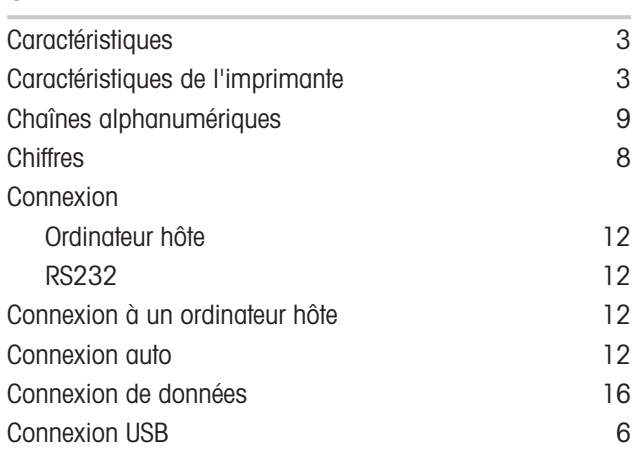

# D

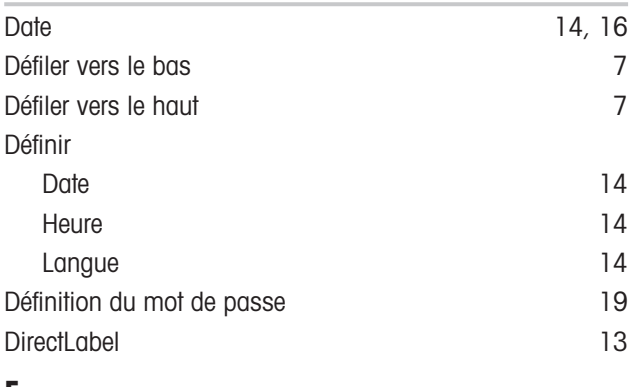

# E

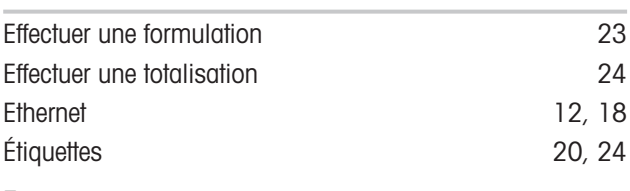

[6](#page-7-4)

I

 $\overline{a}$ 

L

N

# F

Fente antivol

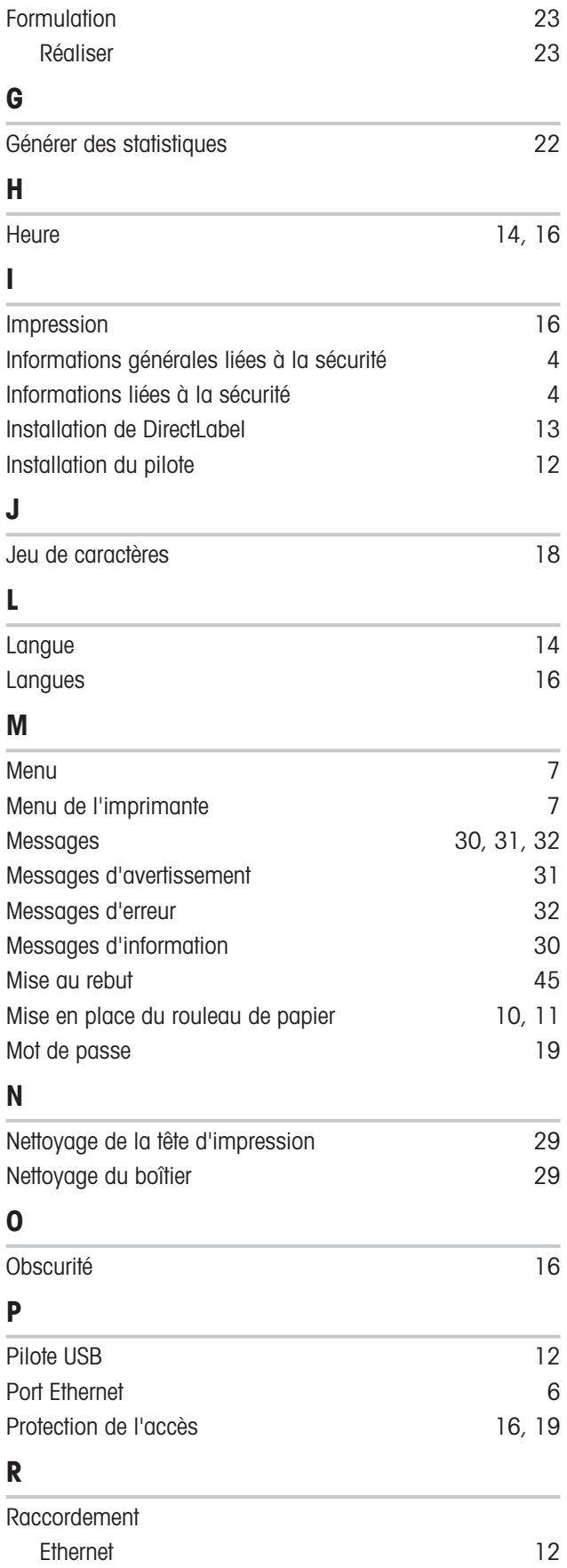

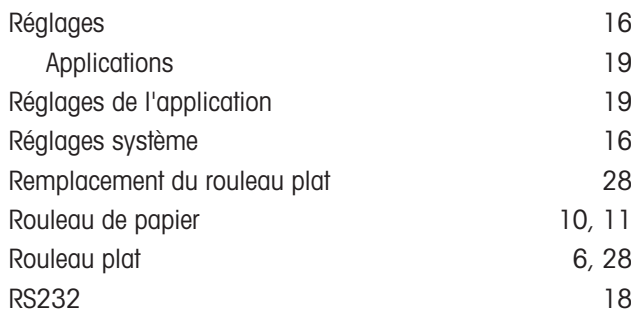

# S

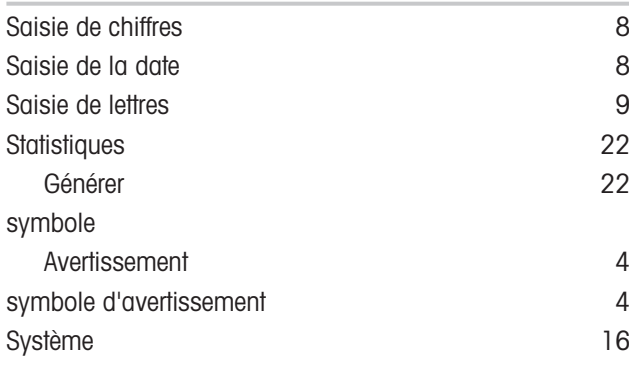

# T

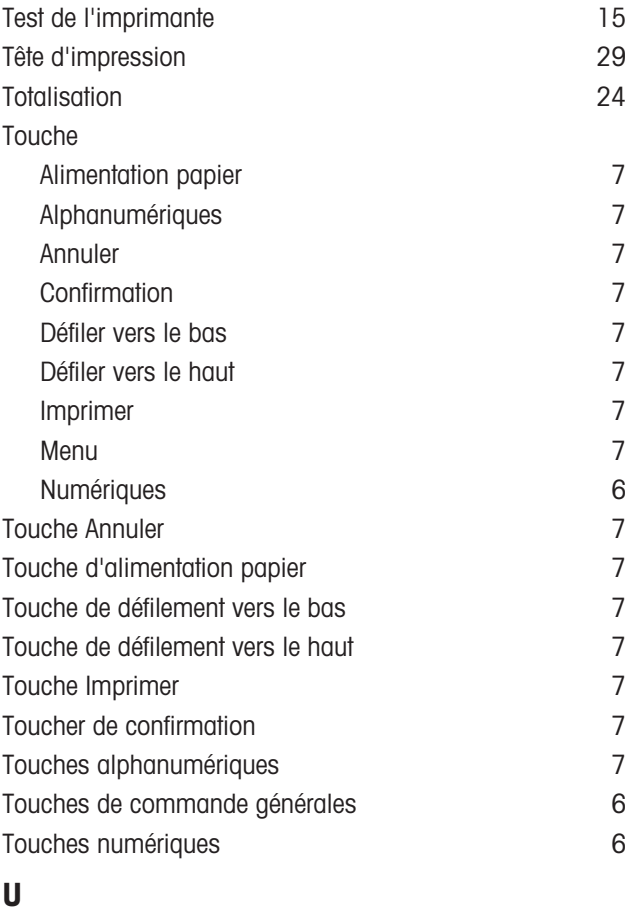

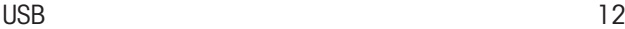

# V

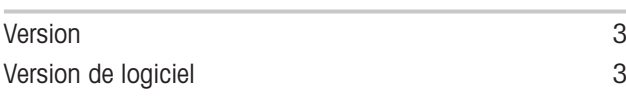

# Pour assurer l'avenir de vos produits:

Le service après-vente METTLER TOLEDO vous garantit pendant des années leur qualité, leur précision de mesure et le maintien de leur valeur.

Veuillez vous informer au sujet de nos propositions de service après-vente attractives.

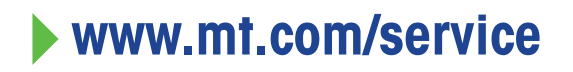

www.mt.com/lab-printers

Pour plus d'informations

Mettler-Toledo GmbH Im Langacher 44 8606 Greifensee, Switzerland www.mt.com/contact

Sous réserve de modifications techniques. © 06/2023 METTLER TOLEDO. Tous droits réservés. 30096781D fr → WWW.**mt.com/Service**<br>
Im Langacher 44<br>
Im Langacher 44<br>
8606 Grifelnse, Switzerland<br>
www.mt.com/contact<br>
Sous réserve de modifications techniques.<br>
© 06/2023 METTLER TOLEDO. Tous droits réservés.<br>
30096781D fr

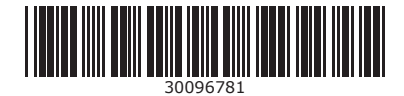